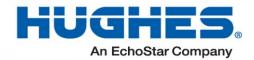

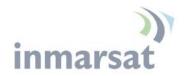

# **Hughes 9400 Series**User Guide

H64159 Revision B 2 August 2022

### Copyright © 2011 - 2019, 2022 Hughes Network Systems, LLC

All rights reserved. This publication and its contents are proprietary to Hughes Network Systems, LLC. No part of this publication may be reproduced in any form or by any means without the written permission of Hughes Network Systems, LLC, 11717 Exploration Lane, Germantown, Maryland 20876.

Hughes Network Systems, LLC has made every effort to ensure the correctness and completeness of the material in this document. Hughes Network Systems, LLC shall not be liable for errors contained herein. The information in this document is subject to change without notice. Hughes Network Systems, LLC makes no warranty of any kind with regard to this material, including, but not limited to, the implied warranties of merchantability and fitness for a particular purpose.

#### **Trademarks**

Hughes and Hughes Network Systems are trademarks of Hughes Network Systems, LLC. All other trademarks are the property of their respective owners.

### **Contents**

| Understanding safety alert messages         | v  |
|---------------------------------------------|----|
| Messages concerning personal injury         |    |
| Messages concerning property damage         |    |
| Safety symbols                              |    |
| Introduction                                |    |
| Overview                                    | 1  |
| 9450 Variants                               |    |
| 9410 Variants                               |    |
| About this User Guide                       |    |
| 9450 Package Contents                       |    |
| 9410 Package Contents                       |    |
| Minimum System Requirements for Laptop/PC   |    |
| Getting Started                             |    |
| Installing your terminal                    |    |
| Terminal LED functionality                  |    |
| Using the Hughes 9400 series terminal       |    |
| Auto start configuration                    |    |
| Power up and the connection to the Internet |    |
| Connecting the terminal to the computer     |    |
| Connecting by Ethernet                      |    |
| Power over Ethernet (POE)                   |    |
| Connecting by WLAN                          |    |
| WLAN Security                               |    |
| Connecting by ISDN                          | 10 |
| Connecting by RJ11                          |    |
| Coverage Map                                |    |
| Operation in the MEAS cutout area           | 13 |
| Operation in the Russian Federation         |    |
| Using the Web UI                            |    |
| Accessing the Web UI                        |    |
| Home page                                   |    |
| Connections                                 |    |
| Manage Connections                          |    |
| Automatic Contexts                          |    |
| Manage APNs                                 |    |
| SMS                                         | 28 |

| Send/Receive                                                   | 28 |
|----------------------------------------------------------------|----|
| Saved Drafts                                                   | 29 |
| Sent Messages                                                  | 29 |
| SMS Settings                                                   | 30 |
| Settings page                                                  | 31 |
| General Setup                                                  | 31 |
| IP Address/DHCP Settings                                       | 32 |
| Nat Mode                                                       | 34 |
| NAPT Mode                                                      | 35 |
| Relay Mode                                                     | 35 |
| Port Forwarding Page                                           | 36 |
| Wireless LAN                                                   | 37 |
| 9450LW and TW                                                  | 38 |
| 9410LW                                                         | 39 |
| Wireless LAN Security                                          | 40 |
| Telephony                                                      | 42 |
| Security                                                       | 44 |
| Location Services                                              | 45 |
| M2M Page                                                       | 49 |
| Ping Configuration:                                            | 49 |
| Always On Context:                                             | 49 |
| Usage Page                                                     |    |
| Support Page                                                   | 52 |
| Smart Phone Web UI                                             |    |
| Troubleshooting                                                | 57 |
| PDP Context Activation Errors                                  |    |
| Technology Overview                                            | 60 |
| GPS                                                            |    |
| Obtaining a GPS Fix                                            | 60 |
| GPS and BGAN Registration                                      | 61 |
| ISDN                                                           | 61 |
| Dialing and Numbering                                          | 61 |
| PDP Context.                                                   | 61 |
| Technical Specifications                                       | 63 |
| Regulatory Notices                                             | 65 |
| EU Declaration of Conformity                                   | 65 |
| FCC Compliance                                                 | 65 |
| EU WEEE (Waste Electrical and Electronic Equipment) Directives | 65 |
| Glossary                                                       | 66 |

### Understanding safety alert messages

Safety alert messages call attention to potential safety hazards and tell you how to avoid them. These messages are identified by the signal words DANGER, WARNING, CAUTION, or NOTICE, as illustrated below. To avoid possible property damage, personal injury, or in some cases possible death read and comply with all safety alert messages.

# Messages concerning personal injury

The signal words DANGER, WARNING, and CAUTION indicate hazards that could result in personal injury or in some cases death, as explained below. Each of these signal words indicates the severity of the potential hazard.

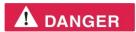

DANGER indicates a potentially hazardous situation which, if not avoided, will result in death or serious injury

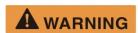

WARNING indicates a potentially hazardous situation which, if not avoided, could result in death or serious injury.

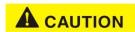

CAUTION indicates a potentially hazardous situation which, if not avoided, could result in minor or moderate injury.

# Messages concerning property damage

#### NOTICE

NOTICE is used for messages concerning possible property damage, product damage or malfunction, data loss, or other unwanted results—but *not* personal injury.

### Safety symbols

The generic safety alert symbol Calls attention to a potential personal injury hazard. It appears next to the DANGER, WARNING, and CAUTION signal words as part of the signal word label. Other symbols may appear next to DANGER, WARNING, or CAUTION to indicate a specific type of hazard (for example, fire or electric shock). If other hazard symbols are used in this document, they are identified in this section.

### Additional symbols

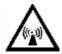

Warning Potential Radio Frequency (RF) hazard. Where you see this alert symbol and WARNING heading, strictly follow the warning instructions to avoid injury to eyes or other personal injury.

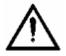

Warning Where you see this alert symbol and WARNING heading, strictly follow the warning instructions to avoid personal injury.

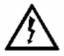

**Danger** Electric shock hazard: Where you see this alert symbol and DANGER heading, strictly follow the warning instructions to avoid electric shock injury or death.

### **Warnings for Satellite Terminal**

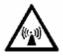

**Do not stand in front of the Antenna** This device emits radio frequency energy. To avoid injury, do not place head or other body parts in front of the satellite antenna when system is operational. Maintain a distance of one meter or more from the front of the Satellite Terminal antenna.

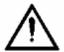

General Handle your Satellite Terminal with care. The outdoor unit is weather resistant per IEC 60529 IP56; however, do not submerge either unit. Avoid exposing your Satellite Terminal to extreme hot or cold temperatures outside the range -25°C to +55°C.

Avoid placing the Terminal close to cigarettes, open flames or any source of heat.

Changes or modifications to the Terminal not expressly approved by Hughes Network Systems could void your authority to operate this equipment.

Only use a soft damp cloth to clean the Terminal.

To avoid impaired Terminal performance, please ensure the unit's antenna is not damaged or covered with foreign material like paint or labeling.

When inserting the SIM, do not bend it or damage the contacts in any way. When connecting the interface cables, do not use excessive force.

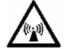

In the vicinity of blasting work and in explosive environments Never use the Satellite Terminal where blasting work is in progress. Observe all restrictions and follow any regulations or rules. Areas with a potentially explosive environment are often, but not always, clearly marked. Do not use the Terminal while at a petrol filling station. Do not use near fuel or chemicals.

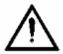

Qualified Service Do not attempt to disassemble your Satellite Terminal. The unit does not contain consumer-serviceable components. Only qualified service personnel may install or repair equipment.

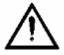

**Accessories** Use Hughes approved accessories only. Use of non-approved accessories may result in loss of performance, damage to the Satellite Terminal, fire, electric shock or injury.

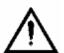

Connecting Devices Never connect incompatible devices to the Satellite Terminal. When connecting the Satellite Terminal to any other device, read the device's User Manual for detailed safety instructions.

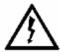

Pacemakers The various brands and models of cardiac pacemakers available exhibit a wide range of immunity levels to radio signals. Therefore, people who wear a cardiac pacemaker and who want to use a Satellite Terminal should seek the advice of their cardiologist. If, as a pacemaker user, you are still concerned about interaction with the Satellite Terminal, we suggest you follow these guidelines:

- Maintain a distance of 20cm from the Wi-Fi antenna and your pacemaker:
- Maintain a distance of one meter from the main antenna front and sides and your pacemaker;
- Refer to your pacemaker product literature for information on your particular device.

If you have any reason to suspect that interference is taking place, turn off your Satellite Terminal immediately.

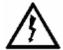

Hearing Aids Most new models of hearing aids are immune to radio frequency interference from Satellite Terminals that are more than 2 meters away. Many types of older hearing aids may be susceptible to interference, making it very difficult to use them near a Terminal. Should interference be experienced, maintain additional separation between you and the Satellite Terminal.

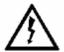

Electrical Storms Operation of the Satellite Terminal during electrical storms may result in severe personal injury or death. Ensure the Below Deck Equipment is properly grounded to the vehicle chassis.

### Introduction

### Overview

The Hughes Network Systems 9400 series Broadband Satellite Terminal is your gateway to global communication. The 9400 series terminal allows you to simultaneously send and receive IP packet and circuit-switched data via Ethernet (Power over Ethernet) ports and the Integrated Services Digital Network (ISDN) interfaces over the Inmarsat BGAN satellite network.

Depending on the version, this unit offers you the following features and benefits:

- Fully autonomous tracking antenna acquires and tracks the BGAN satellite signal while on the move
- Optional antenna installation (magnetic mount) on vehicle roof
- Includes RF cable and power cable for vehicular installation
- Up to 492 Kbps data (transmit and receive) and 256 Kbps streaming IP data rate (above 45 degrees look angle) for C10 and 128Kbps streaming for C11
- Four RJ-45 Power over Ethernet (PoE) ports (9450, 9450E and 9450TW)
- WiFi (9450, 9450LW, 9450TW and 9410LW)
- Compressed voice calls (9450, 9450E and 9450TW)
- 3.1KHz audio (above 20 degrees look angle to the satellite for C10 and above 45 degrees for C11) (9450, 9450E and 9450TW)
- ISDN UDI/RDI data (64Kbps) (above 20 degrees look angle to the satellite for C10 and above 45 degrees for C11) (9450 and 9450E)
- Multi-user capability for sharing a single unit
- Selectable Quality-of-Service (QoS)
- Full IP compatibility for Email, file transfer (FTP), browsing, VPN, etc.
- Cost-effective "always-on" access charges only for data sent and received
- UMTS IP-based services
- FCC and CE certified

• Subscriber Identification Module (SIM) card security

With the optional mag mount installation method, the unit is easy to install and connects in minutes. It is built for use in vehicular environments.

In this document, the following names and abbreviations are used to identify the Satellite Terminal and your computer.

| Term     | Definition                         |
|----------|------------------------------------|
| IDU      | Indoor Unit                        |
| ODU      | Outdoor Unit/antenna               |
| Terminal | Satellite Terminal                 |
| TE       | Terminal Equipment (your computer) |
| UT       | User Terminal/satellite terminal   |

There are two types of 9400 series terminal:

9450, which has a modem that is mounted inside and an antenna that is mounted outside.

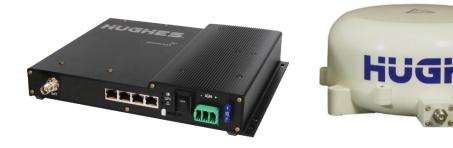

9410, which is a single integrated unit that is mounted outside.

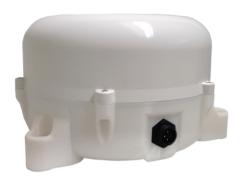

### 9450 Variants

There are multiple versions of the 9450 each with different interfaces as listed in the table below. Depending on the version, certain features will not apply.

The different models use different software release versions as shown below. The upgrader protects against loading the wrong release.

| 9450 Model | Part Numbers          | Interfaces                               | Software Release   |
|------------|-----------------------|------------------------------------------|--------------------|
| 9450       | Kit: 3500497-0001 C11 | 4 port 100BaseT Ethernet switch with PoE | 5.7.x.y            |
|            | 3500497-0002 C10      | 802.11b WLAN                             |                    |
|            | 3500497-0010 C10      | ISDN                                     |                    |
|            | 3500497-0013 C11      | 2 RJ11 ports                             |                    |
|            | Radio: 3500462-0001   |                                          |                    |
|            | or 3500462-0005       |                                          |                    |
| 9450E      | Kit: 3500497-0008 C11 | 4 port 100BaseT Ethernet switch with PoE | 5.7.x.y            |
|            | 3500497-0012 C10      | ISDN                                     |                    |
|            | Radio: 3500462-0003   | 2 RJ11 ports                             |                    |
| 9450L      | Kit: 3500497-0015 C11 | 4 port 100BaseT Ethernet switch only     | 5.7.x.y or 6.7.x.y |
|            | 3500497-0014 C10      |                                          |                    |
|            | Radio: 3500462-0006   |                                          |                    |
| 9450LW     | Kit: 3500497-0019 C11 | 4 port 100BaseT Ethernet switch          | 6.7.x.y            |
|            | 3500497-0018 C10      | 802.11b/g/n WLAN                         |                    |
|            | Radio: 3500462-0008   |                                          |                    |
| 9450TW     | Kit: 3500497-0021 C11 | 4 port 100BaseT Ethernet switch with PoE | 6.7.x.y            |
|            | 3500497-0020 C10      | 802.11b/g/n WLAN                         |                    |
|            | Radio: 3500462-0011   | 2 RJ11 ports                             |                    |

### 9410 Variants

There are two versions of the 9410 with different interfaces as listed in the table below. Depending on the version, certain features will not apply.

| 9410 Model | Part Numbers | Interfaces                            | Software Release |
|------------|--------------|---------------------------------------|------------------|
| 9410L      | 3501431-0002 | 10BaseT Ethernet                      | 7.7.x.y          |
| 9410LW     | 3501431-0003 | 100BaseT Ethernet<br>802.11b/g/n WLAN | 7.7.x.y          |

### **About this User Guide**

This user guide contains the most up-to-date information available on this product, on the date it was generated. It is focused on the specific information needed to operate the Hughes 9400 series Land Mobile User Terminal.

For information on using LaunchPad, please refer to the Support section of the Inmarsat website where a copy of LaunchPad and the 'Inmarsat LaunchPad Guide' can be downloaded.

#### NOTICE

LaunchPad is not supported when the 9450 is in M2M mode and it does not support the 9410.

## 9450 Package Contents

When you unpack the 9450 Land Mobile Terminal Kit package, you will find the following:

- BGAN Land Mobile Tracking Antenna Kit
- Hughes 9450 BGAN Satellite Modem Kit

Your Service Provider will supply you with a Subscriber Identification Module (SIM) and its PIN, and Satellite Terminal configuration instructions – you will need these to access the network. Note: The SIM card may also have four (4) MSISDN numbers associated with it for various ISDN services:

- 4K Voice
- 3.1KHz Audio/Fax
- 64K UDI data
- 56K RDI data

## 9410 Package Contents

When you unpack the 9410 Land Mobile Terminal package, you will find the following:

• BGAN Land Mobile Tracking terminal Your Service Provider will supply you with a Subscriber Identification Module (SIM) and its PIN, and Satellite Terminal configuration instructions – you will need these to access the network. Installation of the SIM card is described in the 9410 Install Guide.

The power and data cable for the 9410 is sold separately.

# Minimum System Requirements for Laptop/PC

These are the minimum computer system requirements for successful interface with the Satellite Terminal:

- Internet Browser: Chrome (SW release 6.7.1.1 and above), Internet Explorer, Edge, Firefox or Safari.
- PC Support for at least one of these interfaces: Ethernet, or WLAN (802.11b or b/g).
- 100 MB of free hard disk space (if using LaunchPad).

### **Getting Started**

This guide is the simplest and quickest way to connect to the BGAN network. If you are a first time user, you will be guided through the procedure for powering up your terminal, obtaining a GPS fix, connecting your computer to the terminal and registering with the BGAN network. You are then ready to start using voice and broadband services.

## Installing your terminal

Install the Hughes 9400 series terminal according to the Installation Guide supplied with the terminal. You can also download the Installation guides and User manuals from the website at **bgan.hughes.com**. Please refer to the Installation Guides for grounding instructions.

# Terminal LED functionality

The 9450 IDU has 4 LEDs with the following functions:

**Power**: Green when IDU is powered on. Off when IDU is powered off. This LED is integrated in the On/Off switch.

**Network Registration**: Green when registered and attached with Inmarsat BGAN network; Off otherwise.

**GPS**: Flashing Green while acquiring fix and solid Green when valid GPS fix acquired. The GPS LED turns off when the UT registers with the network and the network LED turns on.

**H/W Fault:** Red if HW fault detected, e.g.: IB fault, no communication to antenna or no GPS. Off otherwise.

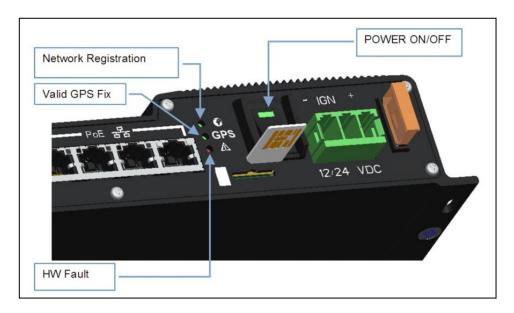

The 9450 IDU has a four RJ-45 connector with 2 LEDs for each port with the following functions:

**Green/Red bicolor**: Green indicates Link active; Red indicates a power over Ethernet PD device is connected and is being powered by the IDU. When both functions are active, it will appear Orange in color.

Green: Traffic indicator

The 9410 does not have any LEDs.

### Using the Hughes 9400 series terminal

## Auto start configuration

Since the Hughes 9400 series terminal is equipped with a tracking antenna, the default configuration is as follows:

- The Hughes 9400 is configured to automatically register with the network by default: The terminal will automatically attempt to register with the network once the tracking antenna has acquired the satellite signal and obtained a GPS fix.
- The IDU has a power switch and an ignition sense line. For the unit to turn on, the power switch must be in the ON position and 12V or 24V applied to the ignition sense line. Refer to the 9450 Installation Guide P/N 3004129-0001.
- The 9410 does not have a power switch and turns on when power is applied.

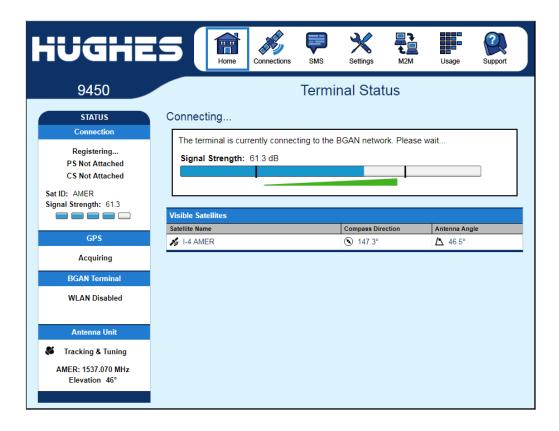

# Power up and the connection to the Internet

After power is applied, the Hughes 9400 series terminal will begin its start-up sequence. The tracking antenna will begin its search for the BGAN satellite, and the antenna motors may be heard during this time. Note that the tracking antenna must have line of sight to the BGAN satellite. Once the antenna has locked onto the BGAN satellite, it will continue to make minor adjustments to acquire optimum signal strength. The antenna may be heard 'twitching' during this time. Eventually the antenna will sit at an optimum position while the vehicle is stationary.

Once the vehicle starts moving, the tracking antenna will automatically track the satellite signal and keep the antenna pointed towards the satellite. During short outages (e.g. while driving under a bridge, etc.) the antenna will remain in the same position and will pick up the satellite signal immediately. For longer outages the antenna may need to repeat the search pattern to reacquire the satellite signal.

### **NOTICE**

Circuit switched and packet switched connections will typically recover from signal outages of less than 60 seconds. User intervention *will* be required to reactivate circuit switched connections for outages longer than 60 seconds and *may* be required for packet switched connections depending upon the actual length of outage. Packet switched connections like FTP are more robust than circuit switched connections in the network.

# Connecting the terminal to the computer

You can connect your computer to the 9400 with one or more of the following interfaces

• Ethernet

• WLAN (not 9450E or 9450L or 9410L)

#### NOTICE

 During initial setup, the terminal can only be configured using an Ethernet connection. Once the terminal has been configured, all interfaces can be used for data transfer.

### **Connecting by Ethernet**

To connect the BGAN terminal to a device using Ethernet, connect an Ethernet cable to your device's Ethernet port, and insert the other end of the connector into one of the four Ethernet ports on the 9450 IDU. These four Ethernet ports support Power-over-Ethernet (PoE) (except on the 9450L and LW). On the 9410 there is a single Ethernet port that does not support PoE.

### Power over Ethernet (POE)

### Note, PoE is not supported on the 9450L or LW or 9410.

All four PoE ports are powered by a single 48 Volt DC power supply. The total power supplied by PoE is limited to 30.8 W maximum for 12 V installations and 61.6 W maximum for 24 V installations. The ports can provide power to class 1, 2, and 3 devices as long as the total power does not exceed the wattage based on the input voltage provided. If a device is connected to a port that exceeds the maximum power available, power will not be provided to that port. The existing connections will not be affected.

### Connecting by WLAN

### Note: WLAN is not available on the 9450E or 9450L or 9410L.

If you have not previously used the IDU's WLAN interface, it has to be enabled from the internal web UI with your computer connected to the IDU using the Ethernet interface.

• WLAN Power: The default is off, which disables the WLAN feature.

- SSID (network name): The default is BGAN, but you can change it to whatever you want. In the 9410LW, the default is "BGAN 9410" with the last 7 digits of the IMEI.
- Channel Number: This controls the radio channel number (1 through 11) used by the access point. To meet FCC regulations, channels 12 to 14 are not supported.

When configuring the WLAN, you can enable the Wireless security protocol and MAC address filtering for added security.

Once the WLAN is "Enabled" and configured, any device with a WLAN interface can detect the IDU's WLAN SSID and connect to it automatically.

The 9450LW and TW support up to 4 WLAN clients.

The 9410LW supports up to 8 WLAN clients.

### WLAN Security

For WLAN security, select from the following:

9450: No protection, **64 bit WEP**, or **128 bit WEP** 

9450LW/TW: No protection, **WPA**, or **WPA2** 9410LW: No protection, **WPA**, or **WPA2** 

MAC Filtering: For added security, check the box to "Enable" MAC Filtering. You can define up to 10 MAC addresses that are allowed to connect to your WLAN.

#### NOTICE

When WLAN is enabled, unauthorized users may be able to access your BGAN service. If WEP or WPA is enabled, you must provide other WLAN users with the security key in order for them to connect to the terminal. In NAT mode you can go to the Manage Connections page to see what computers are actually using the BGAN service.

### Connecting by ISDN

Note: ISDN is only available on the 9450 and 9450E.

Connect an ISDN cable to your computer's or phone's ISDN port, and insert the other end of the connector into the Terminal's ISDN port.

To dial, prefix the international number with 00 and terminate with #. For example, to dial a number in the USA, enter: 0018005551234#

To receive incoming calls, you must configure your ISDN device with the MSN (Multiple Subscriber Number) of the service it supports. See the ISDN section for information on configuration of MSNs. To configure the MSN in your ISDN device, refer to the user guide of your ISDN device.

### NOTICE

Inmarsat only allow Class 11 terminals to use ISDN at elevation angles of 45 degrees or greater and Class 10 terminals at elevation angles of 15 degrees and greater. Check with your service provider for full details.

### Connecting by RJ11

### Note: RJ11 is not available on the 9450L or LW or 9410.

You can connect an analog phone or fax machine to the RJ11 ports:

- The FAX port is configured for 3.1k service for fax
- The TEL port is configured for speech service for voice calls

#### NOTICE

Inmarsat only allow Class 11 terminals to use Fax or 3.1kHz at elevation angles of 45 degrees or greater and Class 10 terminals at elevation angles of 15 degrees and greater. Check with your service provider for full details.

To dial, prefix the international number with 00 and terminate with #. For example, to dial a number in the USA, enter: 0018005551234# (00 + Country code + phone number)

**Operational note:** RJ11 and ISDN handsets cannot be connected at the same time. The 9450 will configure itself to ISDN or RJ11 mode depending on which type of handset is plugged in first and will be in this mode thereafter.

To switch modes, the 9450 must be rebooted with only the desired handset connected. If both types of handsets are

connected at power-on, the 9450 will default to ISDN mode and RJ11 will not be operational.

### **Coverage Map**

The Inmarsat BGAN service is operated with 4 satellites as shown below. The Hughes 9400 series terminals will perform best in areas where the elevation angle is 20 degrees or higher. Lower elevation angles increase the probability of signal outages caused by trees, buildings and hilly terrain and may severely impact the usability on the move.

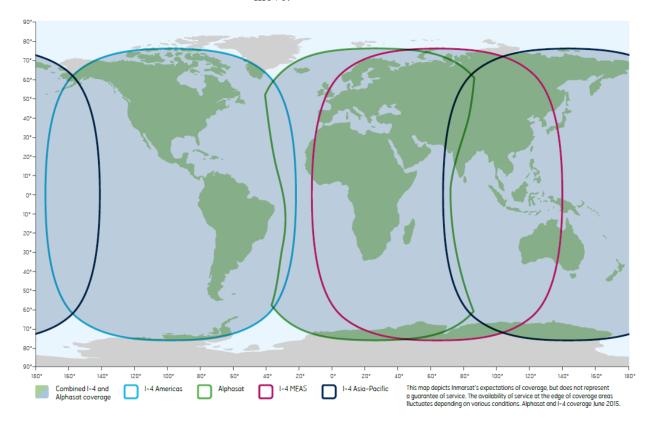

### Operation in the MEAS cutout area

I-4 MEAS has a cutout area in its coverage over China and nearby parts of Asia. In this area, I-4 Asia Pacific (APAC) must be used even if MEAS is closer. For best operation in this area configure the UT to use only APAC from the General Setup page (31).

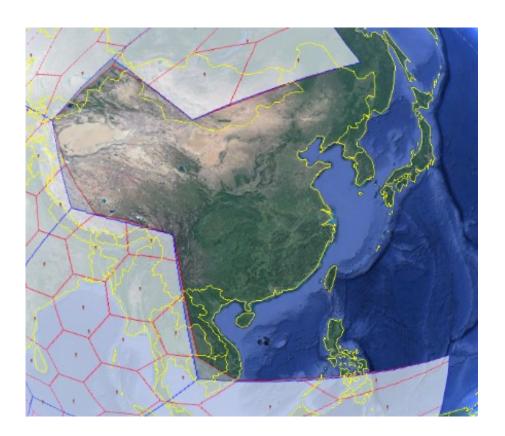

### **Operation in the Russian Federation**

In the Territory and National Waters of the Russian Federation covered by the three Regional beams of I-4 MEAS shown below, end-users must use MEAS rather than Alphasat (EMEA) or I-4 Asia Pacific (APAC), even if one of these satellites is closer. When operating in this region, you can configure the UT to only use MEAS from the General Setup Page. In areas within the Russian Federation, but not covered by the I-4 MEAS satellite, use I-4 Asia Pacific (APAC).

Starting in release 5.7.4.0, the UT supports the Preferred Satellite Info feature. If the UT in this region tries to register on the wrong satellite, the network will command it to switch to the correct satellite.

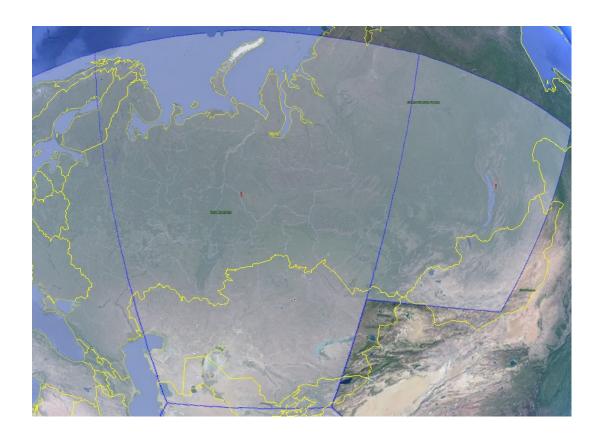

### **Using the Web UI**

### **Accessing the Web UI**

The Hughes UT includes its own internal Web User Interface (UI). To access the web UI, open your favorite Web Browser and type in the internal IP address of the UT e.g. http://192.168.128.100. The web UI opens up to the "Home" page as shown below.

Note the product number in the top left will be "9410" for the 9410.

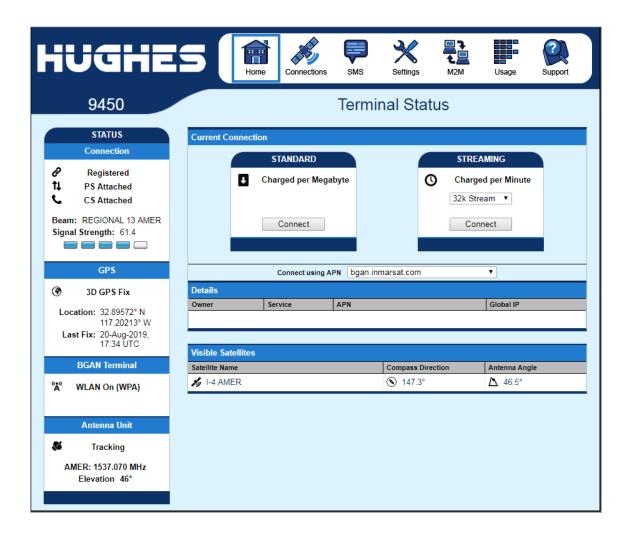

If the 9400 has been converted to an M2M terminal, the Home page icon will look like this e.g. **9450M or 9410M**. Note streaming QoS is disabled in M2M mode.

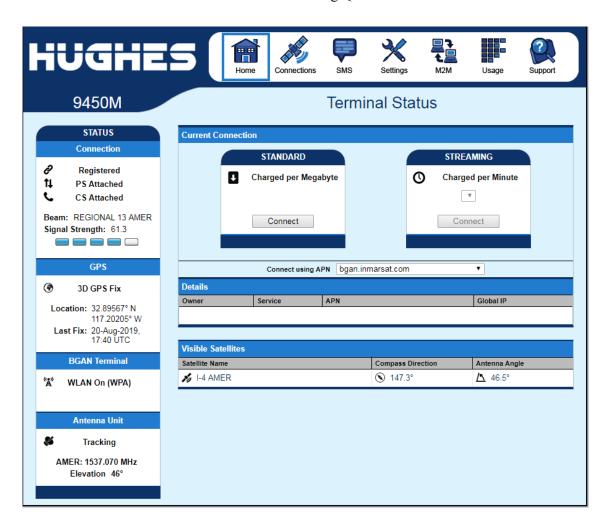

### Home page

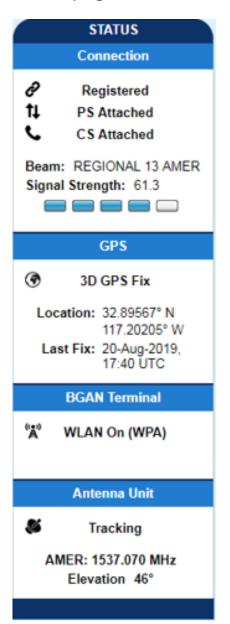

The Home page shows the current terminal status and allows you to setup your initial data connection.

On the left side of the page is the Status bar. These items are updated automatically when the status of any of these items change.

- 1. Connection: This field indicates whether you are Registered with the Network. It also shows the PS and CS status, beam type with current satellite and receive signal quality.
  - a. **PS Attach Status**: This field indicates whether you are PS (Packet Switch) attached with the Network. You will still need to setup a PDP context in order to send PS data.
  - b. CS Attach Status: This indicates whether you are CS (Circuit Switch) attached with the Network.
     Once you are CS Attached and Registered with the network, you can make CS calls.
- 2. GPS: This field displays the current GPS position status. If you have received a GPS fix and the Network GPS policy has been received and it allows the GPS position to be shown to the user, it will display the Latitude, Longitude, Fix Quality, and the Last time the GPS position was updated. Time displayed is UTC time. If it displays "Waiting", the terminal has a GPS fix but it is waiting for the GPS policy from registration before displaying the coordinates.
- 3. BGAN Terminal: This field indicates the WLAN status (if the terminal has WLAN).
- 4. Antenna Unit: This field indicates the detailed state of the tracking antenna.
  - The different tracking states are as follows:
    - Initial this is when the terminal is first powered On
    - Unknown this state is when the terminal is powering up and communication to the antenna has not started yet.
    - Tracking & Tuning this state is when the antenna starts to track the satellite in both azimuth and elevation and is optimizing its orientation.
    - Tracking this is the normal state when the antenna is tracking the satellite.

- Elevation: the current elevation look angle of the antenna.
- The frequency of the global beam in MHz that the antenna is attempting to track is displayed. If the unit is experiencing problems, use the table below to verify the antenna is searching for the correct satellite for your location.

The frequency is the frequency of the global beam. Possible values are the primary and secondary frequencies of the four satellites.

| Satellite<br>Designator | Region | Satellite<br>ID | Satellite<br>Longitude | Primary L-band<br>Global Beam<br>Frequency (MHz) | Secondary L band<br>Global Beam<br>Frequency (MHz) |
|-------------------------|--------|-----------------|------------------------|--------------------------------------------------|----------------------------------------------------|
| 14F1                    | APAC   | 5               | 143.5E                 | 1537.485                                         | 1540.825                                           |
| 14F2                    | AMER   | 7               | 98W                    | 1537.070                                         | 1540.730                                           |
| 14F3                    | MEAS   | 3               | 63.9E                  | 1537.420                                         | 1540.915                                           |
| AF1                     | EMEA   | 6               | 24.9E                  | 1537.920                                         | 1541.115                                           |

In the middle of the Home page you will find the following items:

**Current Connection** field allows you to activate data connections for your TE. You can activate a Standard connection or a Streaming connection. For streaming connections use the drop-down box to select the data rate for the stream. *Streaming QoS is not available when configured for M2M mode.* 

**Connect using APN** field allows you to control the APN used for the connection.

**Details** show the status of the connection for this TE.

**Visible Satellites** shows the satellites visible for your current location and the pointing information.

#### NOTICE

Reference the screenshot below. The antenna angle under the **Visible Satellites** section (46.5°) may not always be exactly the same as seen under the **Antenna Unit** section showing Elevation (46°). This is due to the wide beam width of the antenna.

The following figure shows how the UI looks if you activate a Standard connection. Use the **Disconnect** button to deactivate your connection.

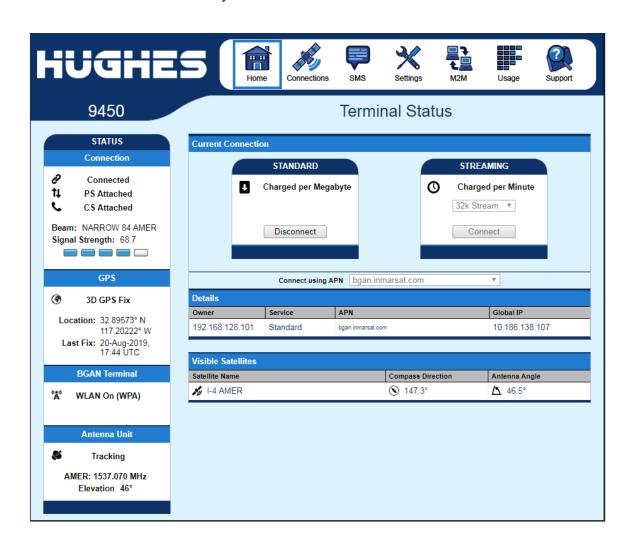

### **Connections**

The Connections icon has three configuration areas to select from: Manage Contexts, Automatic Context Activation (ACA), and Manage APN. The following section will review each of these pages.

### **Manage Connections**

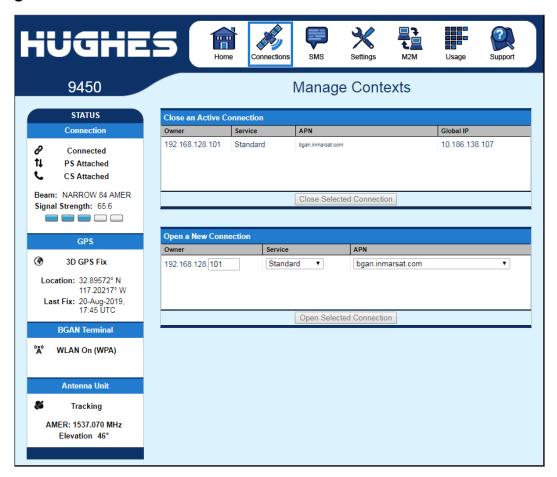

**Manage Connections** page under the Data tab allows the user to setup and configure PDP contexts (data connection) for any TE that is connected to the UT. It also shows you all current Active Connections.

**Open a New Connection** - To open a new connection, enter the required data in the lower box.

Owner – Your current IP address is shown by default (.101), but you can change it to control connections for any other device connected to the terminal. The page automatically displays

entries for all **detected** devices and these entries can be selected to activate connections for those devices.

**Service** - Select the service that you want by clicking on the down arrow. The drop-down list shows all of the different QoS types: standard, streaming 32K, streaming 64K, streaming 128K. and streaming 256K. Select the appropriate service required.

**APN** - The APN is read from the SIM card, but if you have other APN's defined (go to Manage APN page), you can use the down arrow to select a different APN. Once everything is defined correctly, click on the "Open Selected Connection" button. The new context will appear in the All Active Connections field above

Close an Active Connection - In the upper field, all active connections are shown, and you can select and close any of these connections unless an Administration Password has been enabled. See **Security** Section for more information about the administration password.

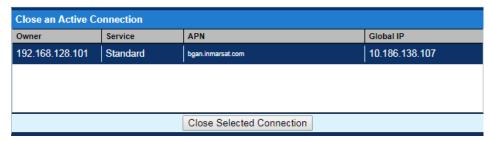

Username (UN)/Password (PW): Some Service Providers require a username and password to be used when setting up a connection. This is often required when using Static Global IP addresses assigned by the Service provider. These fields can be entered when defining a new APN or when you select a different APN.

#### **Automatic Contexts**

### Note: the ACA page is not available in NAPT mode.

This web page allows you to use Automatic Context Activation (ACA) in **two** different ways;

- One way is to use a static IP addresses in the TE device so you can establish an automatic PDP context with any QoS that is offered by the network (upper half of the web page).
- The second way is to use DHCP IP addresses from the UT so you can establish an automatic standard PDP context for any TE that connects via DHCP to the UT (lower part of the web page).
- There are also two ways to set the ACA whether you choose Static or DHCP. You can choose whether the context should

be activated immediately for that IP address ("ON"), or if the context should only be activated when the TE attempts to send data to the satellite link ("Data"):

- "Always ON": Select ON in the drop-down menu if you want the context to be ON all the time for that specific IP address.
- "Data": Select Data if you want the context to be activated when the TE attempts to send data to the satellite link

### NOTICE

When using "Data" ACA, if the context is ever deactivated, it will be reactivated when more data is sent.

As of release 5.7.1.2 and higher, the "ON" option will always reactivate the context if it is deactivated, even if data is not sent by the TE.

**Static IP Automatic Contexts:** You can configure your own range of static IP addresses and QoS's to use with a static automatic context.

To turn on a particular range of static addresses, select "On" or "Data" from the drop-down list and choose a range of addresses, low and high to use (e.g. 192.168.128.200 to 192.168.128.202) or you can leave the defaults (192.168.128.200 to 192.168.128.209).

In release 5.7.2.4 and higher, if the ACA hi and low IP addresses are the same and the ACA is set to "ON", then the UT will activate the PDP context at startup without waiting for any IP packet from the local device. This allows contexts to be set up for devices that do not ARP. Also, you can use an IP address in the DHCP range so you can control the APN plus username /password that is used for a particular local IP address. This is useful when using global static IP addresses that are to be assigned to particular local devices.

Next select the desired QoS for that range of IP addresses (e.g. *Standard*). The APN listed is the default APN read from the SIM card (bgan.inmarsat.com). If your SIM is provisioned for more than one APN, then you can select a secondary APN from the drop-down list.

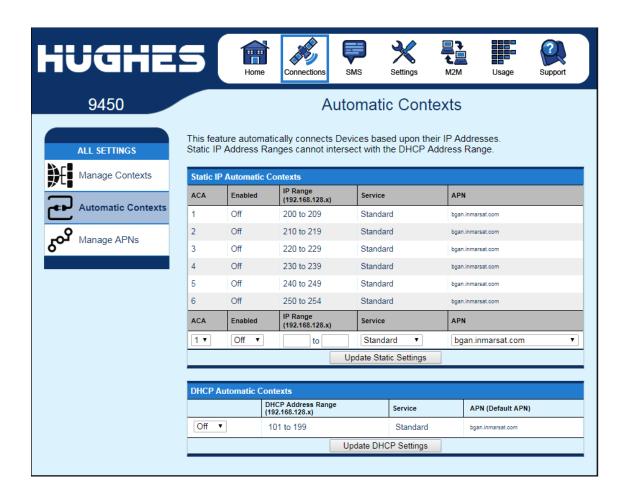

If you want to setup additional ranges of addresses, please follow the same instructions as above.

#### NOTICE

You cannot overlap the IP address ranges. If you do, an error message will pop-up telling you that you have an overlap region. Check all of the ranges for overlaps and try again.

When you are finished, click on "Apply" and you should see a message saying, "Operation Successful".

**DHCP Automatic Contexts:** This option allows you to set up the UT for dynamic *standard* ACA. This means that any device connected to the UT via *DHCP*, whether wired or wirelessly will automatically receive a standard context.

To activate this feature, select "On" or "Data" from the drop-down list under DHCP Automatic Context section and click on "Apply". The APN will be the default APN configured on the Manage APNs page.

Once you hit "Apply" you will get a pop-up message saying that the ACA settings were updated successfully and to take effect you will have to reboot the terminal.

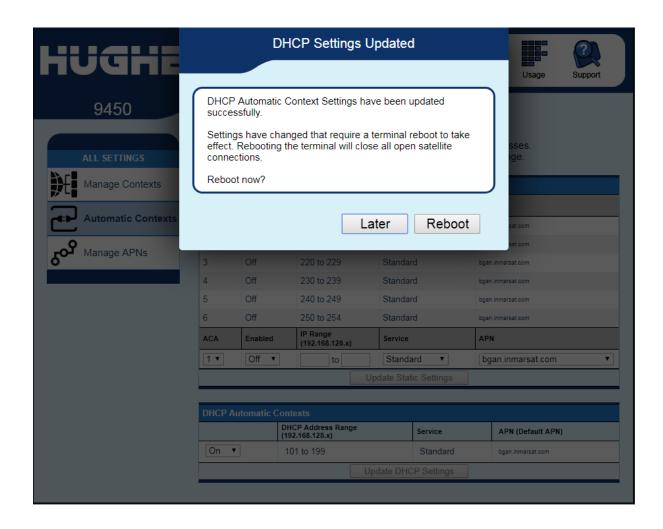

Once you reboot the terminal, check that the settings took effect.

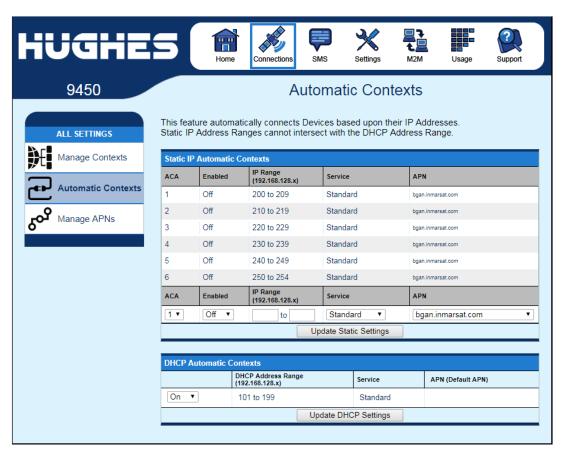

To see if the context has been setup properly, click on the **Data** tab>**Manage Connections** Page and this will show you all contexts that have been setup (active or inactive). See screen shot below.

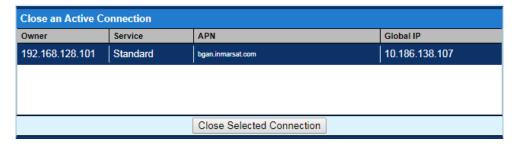

### Manage APNs

Some SIM cards are provisioned with multiple APNs, so you can use this page to pre-configure those additional APNs if needed. Once the APN is defined, you can select it from the drop-down list without having to put in the username and password every time.

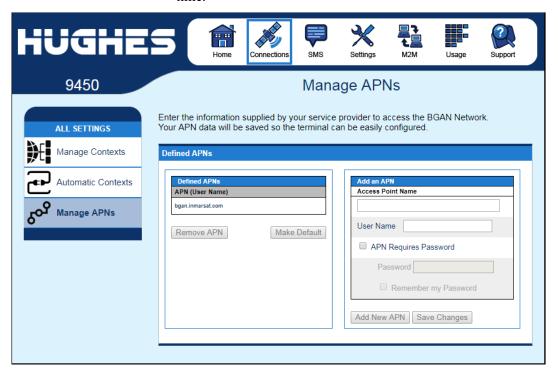

Add an APN field – Use this field to add an additional APN that you want to use, or to edit an existing APN. For adding a new APN, type in the new APN and username (if required) then select **Add New APN**. If the APN requires a password, select the "APN Requires Password" box. If you want to save the password so you don't have to re-type it each time you configure a PDP context for that APN, check the "Remember my Password" box and then click the **Add New APN** button. (The username is always saved if entered.) The new APN name will show up in the Defined APNs field with the Username in parentheses. This APN will now be available to use from any APN drop down menu.

User Name /Password: Some Service Providers require a username and/or password to be used when setting up a connection. This is often required when using Static Global IP addresses assigned by the Service provider.

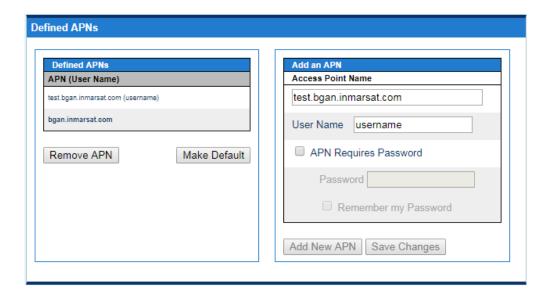

The screenshot above shows the new APN that was added, in the **Defined APNs** section.

If you wish to edit an existing APN, first select the APN to edit under the **Defined APNs** section on the left. The information for that APN will then appear in the **Add an APN** field to the right, and you can then edit it. Click the **Save Changes** button to save your changes.

**Make Default**. If you wish to change the default APN, select an entry in the list of Defined APNs and then click **Make Default**. This APN will now be the default APN on the other context control pages.

### **SMS**

You can manage SMS text messages from the SMS pages which provide a similar function to LaunchPad. You must have a valid Service Center number configured in order to send messages — see the SMS Settings Page.

### Send/Receive

The **Send/Receive** page allows you to view your Inbox box messages and Compose a new message. If there are more than 10 messages, you can view the older ones by changing the page number. You can also reply to received messages or forward them to another number.

You may need to periodically delete messages to prevent the SIM from filling up which will prevent the receipt of new messages. You can select a single message by checking the box next to the message and press the "Delete Checked" button. To delete multiple messages just select the check box next to each message you want to delete and click the "Delete Checked" button.

After composing a message, you can save it to drafts rather than sending it, by pressing the "Save" button.

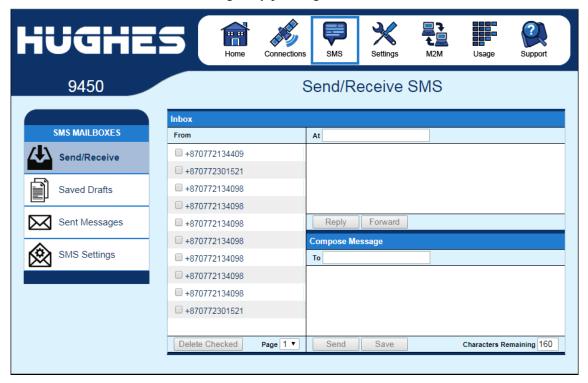

## **Saved Drafts**

The **Saved Drafts** page allows you to view previously saved messages. After editing a message, you can resave (Save) or send the message (Send). You can also compose a message from this page.

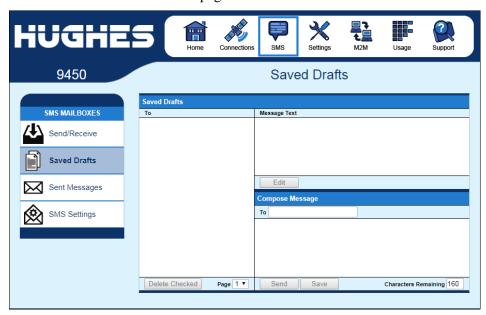

## Sent Messages

The **Sent Messages** page allows you to view previously sent messages. Again, you may need to periodically delete messages to prevent the SIM from filling up. You can also compose a new message from this page.

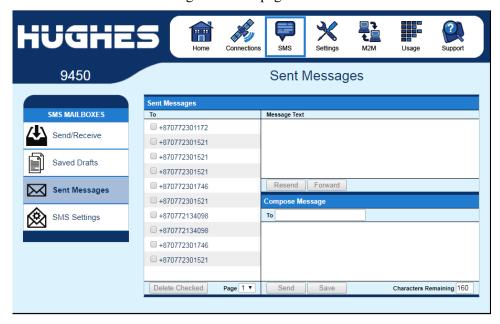

## **SMS Settings**

On the **SMS Settings** page you can configure the default settings for messages. You must have a valid Service Center number configured in order to send messages. The default Service Center number is +870772001799.

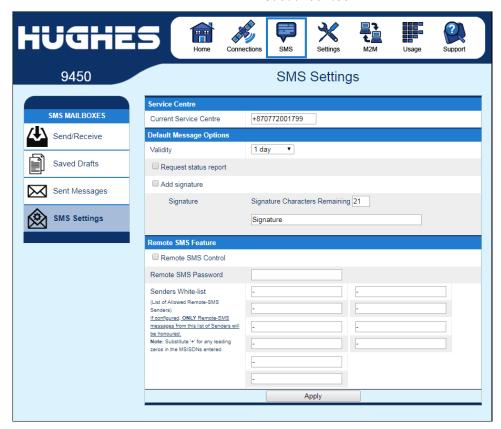

On the **Remote SMS Feature** section, you can enable the unit to receive and act on special remote control SMS messages.

You can configure the password for remote control SMS messages. **Note:** If you activate this feature and do not change the password, it is possible that other people may be able to send control messages to your unit. In 6.7.1.1 and above, there is no default password and a password must be entered when activating the feature.

Remote control messages will be deleted after they are received and will not be stored in the SIM.

**Senders White-list** – is a list of numbers that the terminal will allow a remote SMS message to come from. When entering the number use the + symbol in front of the country code e.g., +870 or just start with the country code e.g., 870. Do not use 00 in front of the country code.

## **Settings page**

## **General Setup**

This page allows the user to configure various parameters of the UT. A description of each item on this page follows:

**Terminal Startup** – The default configuration for the terminal has Bypass Antenna pointing and Always power on checked and grayed out due to the tracking antenna.

Connection: Always Connect to Satellite: The default configuration is always set to Automatic. This parameter is used within a satellite overlap region and allows the user to override the default satellite (selected by the terminal based upon elevation angle/GPS location) and select a different satellite.

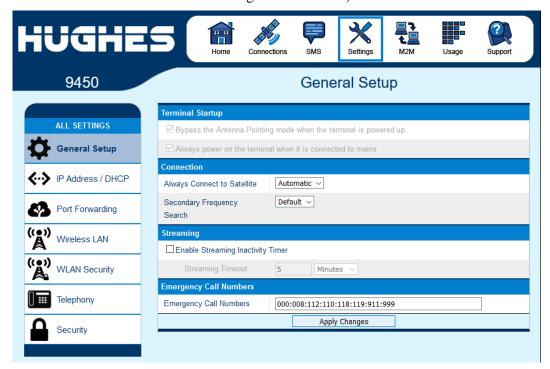

## NOTICE

This change does not take effect until the UT is reset. When set to Automatic, the UT will select the satellite based on the unit's GPS position. When set to a specific satellite, it will attempt to use that satellite only. Be careful to select the correct satellite for your position.

**Secondary Frequency Search:** (New in release 5.7.4.0.) By default the antenna will not search for secondary satellite frequencies. Inmarsat does not broadcast the secondary frequencies and so searching for them would slow down antenna

satellite search and recovery, especially in blockage or overlap conditions. However, if Inmarsat should ever announce they have switched to using a secondary frequency on a satellite, enable this parameter if using that satellite.

**Streaming** – By enabling this parameter, the user can turn on a timer for inactivity for a streaming QoS that has been set up. The timer is in either seconds or minutes and will tear down a streaming context after **X** seconds or minutes of inactivity.

**Emergency Call Numbers:** Allows the user to add the emergency call number that is applicable in the part of the world where the terminal is being used, if it is not already defined.

Some 9400 versions offer a reduced set of interfaces and so the WLAN and Telephony pages are only available when applicable. For example, the General Settings page appears as shown below on the 9450L with reduced links in the status bar.

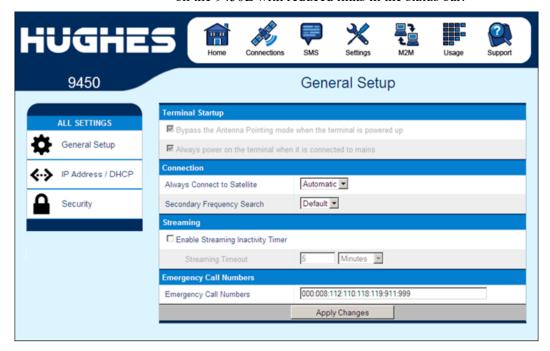

## **IP Address/DHCP Settings**

**Terminal Local IP Address:** This page allows the user to change the local IP address of the terminal from the default 192.168.128.100 IP address. All four octets are available to change. Once the local IP address is changed on this page and applied, the IP address ranges for the DHCP server, the Manage Context page and ACA page will also be changed automatically.

## NOTICE

Updates to this field will **not** take effect until the UT is **rebooted.** 

**DHCP Server**: allows the DHCP server in the UT to be turned on or off by checking the Enable box.

**DHCP Address Range:** This allows the user to set the range of DHCP addresses that are given out by the UT to any connected TE.

Lease Time when idle: Idle-mode DHCP Lease Time refers to the DHCP lease time when the UT is not connected to the network. This parameter allows the user to change the default time (60 seconds) that the DHCP lease to the TE is good for. This parameter was introduced because of a problem with some models of Cisco routers that will not accept a short DHCP lease time.

## NOTICE

The longer the Idle-mode DHCP lease time, the longer it will take the Network/UT to update the TE with the correct DNS servers for web browsing after establishing a data context.

**Lease Time when connected:** The Connected-mode DHCP Lease Time refers to the DHCP lease time when the UT is connected to the network. Most users will have no need to change this parameter.

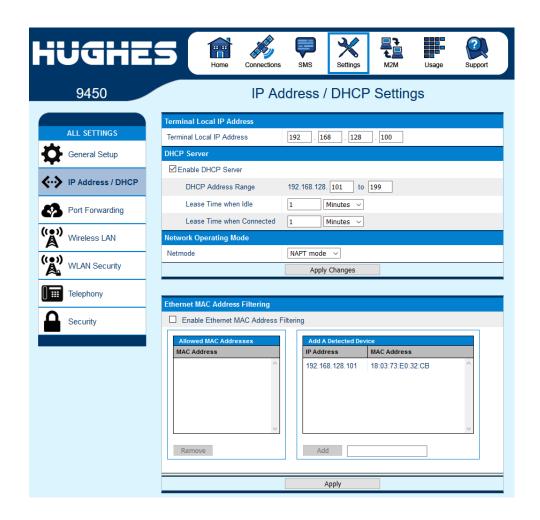

**Network Operating Mode:** The Netmode field indicates the mode of operation of the terminal. In NAT mode the UT will translate between the local and global IP addresses. In NAPT mode the UT will also do port translation so multiple local devices can share a single context. In Relay mode the UT will supply the global IP address to the TE once a PDP Context is established. Relay mode is single user/single PDP Context and only supports a single connected TE. In the 9450LW and TW and 9410LW, Relay mode cannot be used with WLAN.

**Note:** Updates to this field will not take effect until the UT is restarted.

#### Nat Mode

In **NAT mode** once a PDP context is active, the UT will translate between the local and global IP addresses. This is a basic NAT that only performs IP address translation. It does not use port translation.

## **NAPT Mode**

In **NAPT mode** multiple devices share a single PDP context. The port translating NAT modifies both IP addresses and port numbers so multiple devices can share the single global IP address assigned to the PDP context.

In NAPT mode, only a single context is supported. By default, the Always On Context is activated on the M2M page. The ACA page is removed. A Port Forwarding page is added under Settings and can be used to configure the DMZ and Port Forwarding.

NAPT is the default mode of operation in 6.7.1.0 and above. This was chosen as it simplifies operation of the terminal, especially for WLAN clients.

## Relay Mode

In **Relay mode** the UT will supply the global IP address to the TE when the context is established. Relay mode is single user and only supports a single connected TE.

In Relay mode DHCP is required to provide the global IP address to the TE. When the context is activated, the DHCP server in the UT will NACK the next DHCP lease renewal from the TE and assign the global IP address assigned by the network. The local IP connection will be torn down and reestablished as the IP address changes. Similarly, when the context is deactivated the DHCP server will NACK the lease renewal and then reassigns the original private IP address.

LaunchPad and the Web UI will lose and reestablish their connections to the terminal as the IP address is changed.

To make the IP address change happen quickly a short DHCP lease should be used. The terminal defaults the DHCP lease time to 60 seconds in idle and connected mode.

## NOTICE

Relay mode only supports a single user TE.

WLAN is not supported in Relay mode with the 9450LW or TW or 9410LW.

**Ethernet MAC Address Filtering**: When this feature is enabled, only the MAC addresses that you select can connect to the terminal. A maximum of ten (10) addresses can be allowed.

Check the box to "Enable MAC Address Filtering"

If any TE is already connected to the terminal via Ethernet, the MAC address of that TE will be detected and show up in the "Add a Detected Device" field.

To add the detected MAC address, click on the address to highlight it and then click Add. It will now show up in the "Allowed MAC Address" field.

## **Port Forwarding Page**

The Port Forwarding page is only available in NAPT mode and includes:

- DMZ if enabled, all packets received from the space link that are not routed to other addresses will be forwarded to the DMZ host address.
- Port Forwarding Rules. These fields allow you to configure rules defining how packets of particular protocols are routed, e.g. TCP port 80 for HTTP. Port Forwarding rules are applied before the DMZ rule.

In the 6.7.x.y releases, the third octet of the IP address is configurable to support the separate WLAN subnet.

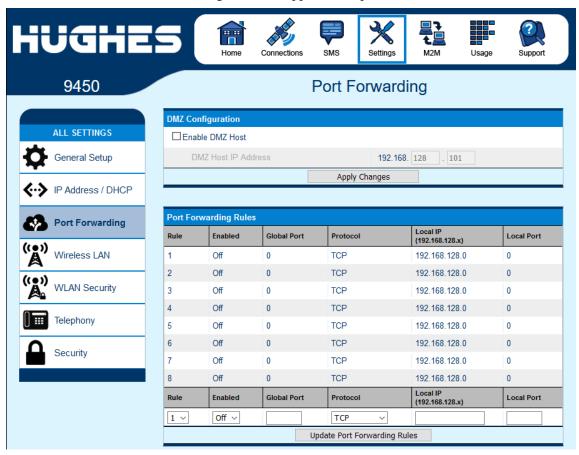

#### Wireless LAN

The Wireless LAN settings page allows the user to enable, disable, and configure the Wireless LAN functionality of the terminal. This page is not available in the 9450E or 9450L or 9410L.

## NOTICE

The Wireless LAN Security is controlled on a separate web page – WLAN Security.

If you have not previously used the terminal's WLAN interface, it must first be enabled from this page using a computer connected to the terminal using an Ethernet connection. Once WLAN is enabled/configured, TEs can connect to the terminal wirelessly.

The page from release 5.7.x.y for the 9450 is shown below.

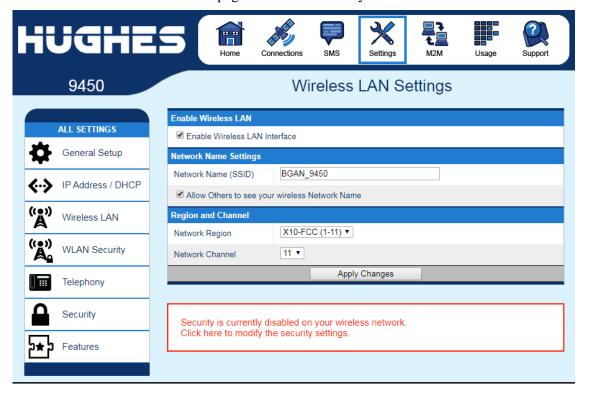

Fields on this page include:

**Enable Wireless LAN Interface:** Turns the Wireless LAN interface on/off. The default is off (unchecked).

**Network Name (SSID):** The default is "BGAN", but you can change it to whatever you want.

You can "hide"/prevent the SSID from being broadcast. This was removed in the newer 9450LW and TW.

**Network Region:** There is only one region for all countries.

**Network Channel:** This controls the radio channel number (1 through 11) used by the access point. To meet FCC regulations, channels 12 to 14 are not supported.

## **NOTICE**

If performance issues occur over the WLAN interface, changing the Channel may help.

#### 9450LW and TW

In release 6.7.x.y for the 9450LW and TW, a new field is added to allow the user to configure the IP address for the WLAN interface. In the 9450LW/TW the WLAN card must be in a different subnet from the Ethernet ports. By default it is set to a subnet 1 higher than the Ethernet subnet, e.g. 192.168.129.100. The WLAN clients will be assigned addresses in this subnet.

The 9450LW and TW do not allow hiding of the SSID.

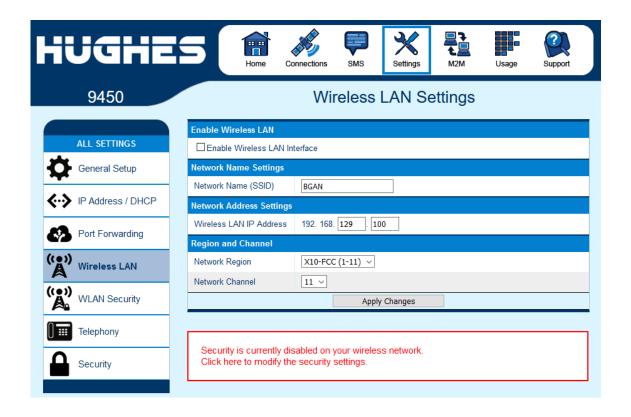

## 9410LW

In the 9410LW, the WLAN uses the same subnet as the Ethernet port and so there is no Network Address Settings field. (This is the same as the classic 9450.)

The SSID is broadcast by default but can be turned off.

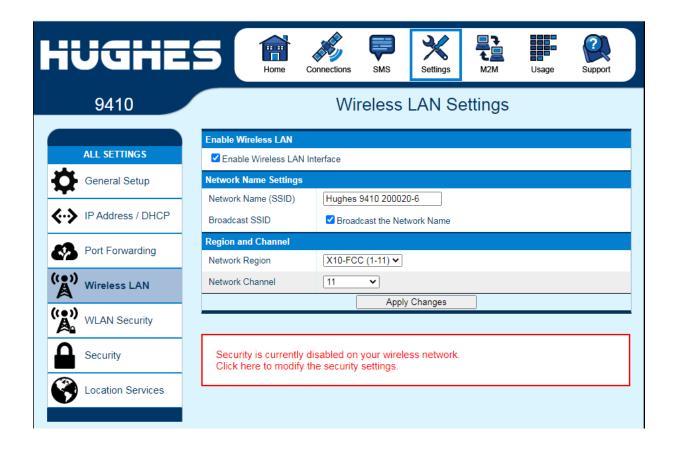

## Wireless LAN Security

This page allows the user to configure security for the wireless link. Note: the page is not available in the 9450E or 9450L or 9410L.

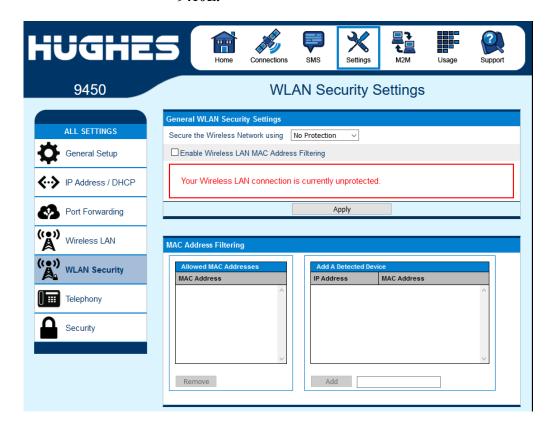

For security, select from the drop-down arrow:

9450 No protection, 64 bit WEP, or 128 bit WEP

9450LW/TW No protection, WPA, or WPA2 9410LW No protection, WPA, or WPA2

For WEP, you can define the WEP key or use the default key, which is formulated using the IMEI number of the terminal (e.g. IMEI number plus 0123456789).

- Hexadecimal 128-bit: Requires 26 characters. Recommended
- Hexadecimal 64-bit: Requires 10 characters

For WPA and WPA2, define an 8 to 63 character passphrase.

## **MAC Address Filtering**

Check the box to "Enable MAC Address Filtering". If any TE is already connected to the terminal wirelessly, the MAC address of that TE will be detected and show up in the "Add a Detected Device" field.

To add the detected MAC address, click on the address to highlight it and then click Add. It will now show up in the "Allowed MAC Address" field. A maximum of ten (10) addresses can be filtered.

When wireless security is selected, extra fields are displayed to allow the user to configure the relevant security information. For example, WPA2 (on the 9450LW and TW and 9410LW) is shown below.

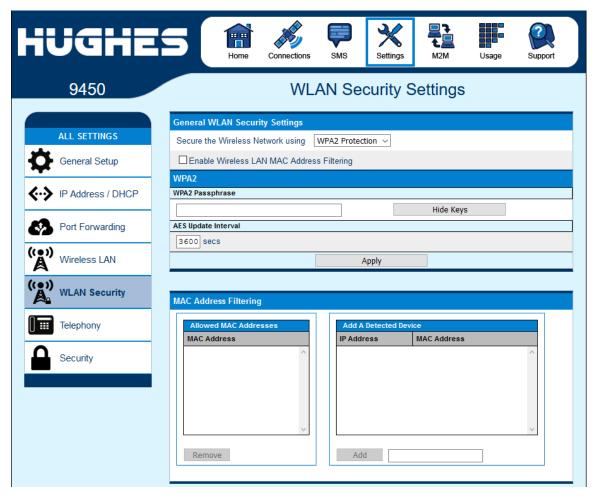

## **Telephony**

RJ11 and ISDN settings can be controlled from the Telephony Settings page (except on 9450L or LW or 9410). For instructions on connecting and using POTS and ISDN devices and the service restrictions per terminal class, refer to page 10.

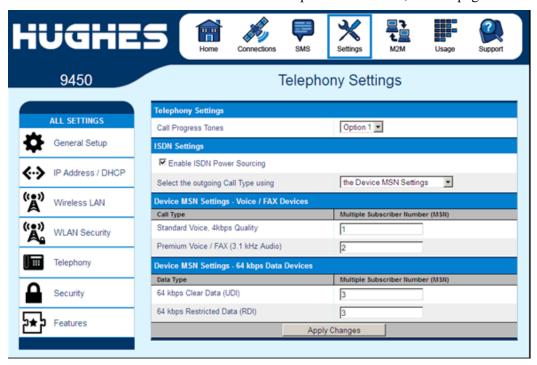

The 9450TW displays the following page as it has no ISDN.

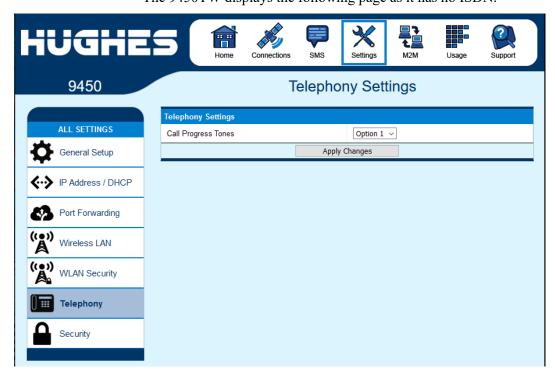

### **Telephony Settings:**

**Call Progress Tones:** Two options are provided for call progress tones. Option 1 is the default tones used in the USA. Option 2 provides an alternative set of tones that are used in Brazil and some European countries.

| <b>Call Progress</b> | Option 1 (US) |              | Option 2 (Alternative) |              |
|----------------------|---------------|--------------|------------------------|--------------|
| Tone                 | Freq (Hz)     | Cadence      | Freq (Hz)              | Cadence      |
| Dial                 | 350 + 440     | Steady ON    | 425                    | Steady On    |
| Ring Back            | 440 + 480     | 2 sec ON     | 425                    | 1 sec ON     |
|                      |               | 4 sec OFF    |                        | 4 sec OFF    |
|                      |               | Repeating    |                        | Repeating    |
| Network              | 480 + 620     | 0.25 sec ON  | 425                    | 0.5 sec ON   |
| Congestion           |               | 0.25 sec OFF |                        | 0.5 sec OFF  |
|                      |               | Repeating    |                        | Repeating    |
| Busy                 | 480 + 620     | 0.5 sec ON   | 425                    | 0.25 sec On  |
|                      |               | 0.5 sec OFF  |                        | 0.25 sec OFF |
|                      |               | Repeating    |                        | Repeating    |

## **ISDN Settings:**

Enable ISDN Power Sourcing: Check the box to turn on the ISDN power sourcing and then click on "Apply". The ISDN device should receive 40V power immediately via the ISDN cable. This field should be on unless you never use ISDN or are using an ISDN device that has its own power source.

Select the outgoing call type using: This box controls the mechanism used by the terminal to select the bearer type for mobile originated calls. By default, "the Device Bearer capability" is set as the trigger in this drop-down list. Most ISDN devices correctly signal the call type (speech, 3.1KHz audio, UDI, RDI) via the bearer capability.

There is also an option under the drop-down arrow to set the trigger to use the MSN rather than the bearer. If there is a problem using the bearer capability setting, this field can be changed to use the MSN number instead.

## **Device MSN Settings - Voice/FAX Devices**

**Standard Voice:** By default, MSN 1 is used for standard voice (speech). To receive incoming calls, you must program the same MSN into your ISDN handset connected to the ISDN port.

**Premium Voice/Fax (3.1 kHz Audio):** By default, MSN 2 is used for 3.1 KHz Audio. To receive incoming calls, you must program the same MSN into your ISDN fax machine connected to the ISDN port.

## **Device MSN Setting - 64 kbps Data Devices**

64 kbps Clear Data UDI (Unrestricted Digital

**Information):** By default, MSN 3 is used for UDI calls. UDI is a 64 Kbps service that is a European standard ISDN.

**64 kbps Restricted Data RDI (Restricted Digital Information):** By default, MSN 3 is used for RDI calls. RDI is a 56 Kbps service found in the USA.

Once all changes have been made, click on "Apply".

#### NOTICE

You can use different MSNs for any of the ISDN call types above, but your ISDN equipment must be programmed with the same MSN to accept incoming calls, and you must use different numbers for speech, audio and UDI/RDI calls.

## **Security**

You can configure three separate security settings on this page: 1) SIM PIN, 2) Phone to SIM PIN, and 3) Administration Password.

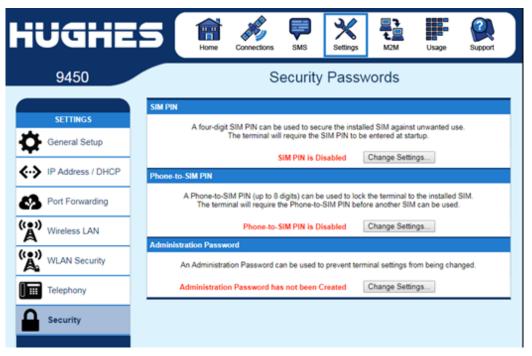

**SIM PIN** – this is a four digit field that can be Enabled and configured by the user to secure the terminal against unwanted use. Once enabled, the terminal will require the SIM PIN at startup.

**Phone to SIM PIN** – use up to 5 digits to lock the terminal to that particular SIM. The Phone to SIM PIN will have to be

entered any time the SIM card is changed. This setting is similar to a GSM phone's security code. Default password is 12345.

**Administration Password** – this configuration allows the user to prevent terminal settings from being changed once the terminal is configured properly. This password will have to be entered before any settings can be changed.

Additionally, when the 9400 is in M2M mode, the AT command port (IP port 1829) is locked by default and the command: *AT\_ICLCK="AD",0,"<admin password>"* must be used to unlock it before AT commands can be used. Both mechanisms use the same password, but the AT command port and each Web UI session use a separate lock and must be individually unlocked.

If no administration password is defined, the AT port uses "admin" by default.

Note that this feature blocks LaunchPad in M2M mode as LaunchPad does not support the iclck command.

## **Location Services**

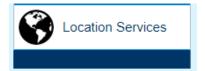

The latest 9450 and 9410 software releases include a new Location Services feature controlled from this web page in the Settings section. Location Services is off by default. If enabled, the UT will periodically send location reports (GPS position data) to a server based on the configuration information entered on this page.

Various companies host servers that handle these Location Services and provide a graphical front end to the user. Contact <a href="mailto:mobilesatellitesupport@hughes.com">mobilesatellitesupport@hughes.com</a> for more details.

**Server Address**: IP address or URL of the server the location packets will be sent to.

**Server Port**: IP port used for the location reports.

## **Location Updates:**

**Report location at terminal power up**: If set, the UT will send a location report when it powers up and gets a PDP context.

**Static Interval**: This is the time interval (in hours and minutes) at which the unit will send location reports regardless of whether it has moved.

**Moving Interval:** This is the time interval (in hours and minutes) at which the unit will send location reports if it has moved further than the Moving Threshold configured below.

The Moving Interval must be shorter than the Stationary Interval if the Stationary Interval is not zero.

**Moving Threshold:** Distance in meters that the unit must move before it sends a report. The Moving Threshold is checked based on the Moving Interval timer.

#### **Status:**

**Current Error Code**: This field indicates if Location Services has encountered a problem and should be "None". Some possible error codes are listed below. (Note that the Web UI enforces the configuration rules which should prevent configuration errors.):

0x00000400: no stationary or moving mode set

0x00000800: moving distance set with no moving interval

0x00001000: stationary interval not greater than moving interval

0x00002000: failed GPS fix retrieval

0x00400000: error taking down dedicated Location Services context

0x00800000: parameter validation failed

0x02000000: in NAPT mode but shared context not active

0x08000000: Dedicated Location Services context creation error

**Last Static Update**: UTC time of the last report that was sent due to the Static Interval timer.

**Last Moving Update**: UTC time of the last report that was sent due to the Moving Interval timer and Moving Threshold being exceeded.

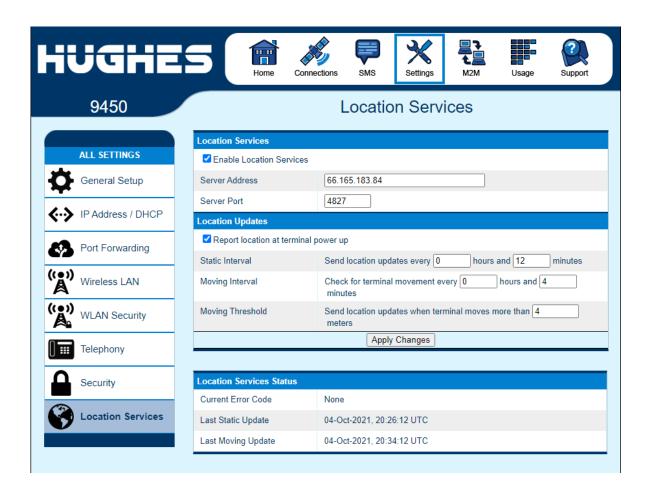

In NAPT mode Location Reports are sent on the shared PDP context that is set up by default for user traffic.

In NAT and Relay mode Location Services uses a separate dedicated management context that is set up when needed. Check with your Service Provider that your SIM card is configured to support this extra context. Note, this can be the same context used for Remote Management.

In NAT and Relay mode extra fields are included on the web page to configure the **Dedicated Location Context**:

**Access Point Name**: The default APN on the terminal will be used by default for the dedicated context, but can be changed here if necessary.

**APN Username**: Configure a username for the APN if needed.

**APN Password**: Configure a password for the APN if needed.

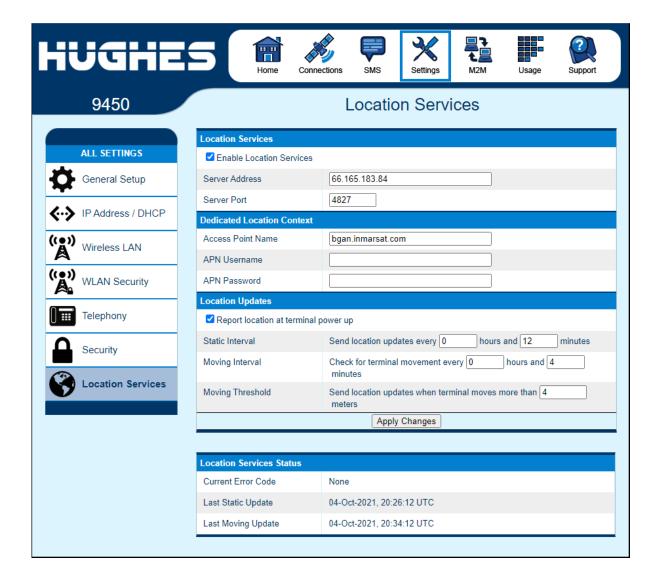

## M2M Page

The M2M page includes the following configurable parameters:

## **Ping Configuration:**

- Context Watchdog On/Off. The watchdog can be used to periodically verify the UT network connectivity and take recovery action if a problem is detected.
- Primary Ping Address enter an address pingable by the UT over the spacelink.
- Secondary Ping Address. If you don't have a secondary address, you can configure the primary address in this field to give the UT more attempts to reach the server.
- Tertiary Ping Address
- Time between Pings. If the connected device sends or receives data on a periodic basis, set this time to be longer than the periodicity of the data.
- Ping required Yes/No. If set to "No", then the system will not try to ping on timer expiration if data was transmitted within the watchdog period. This is the recommended setting as it avoids extra data being sent.

## Always On Context:

- Always on context On/Off (default is On)
- Always on static IP address. If the TE has a known static IP address or never ARPs, enter this address. Alternatively, leave the IP address blank (0.0.0.0) and the UT will set up a context for the first device it detects through ARP at startup.
- APN drop down box

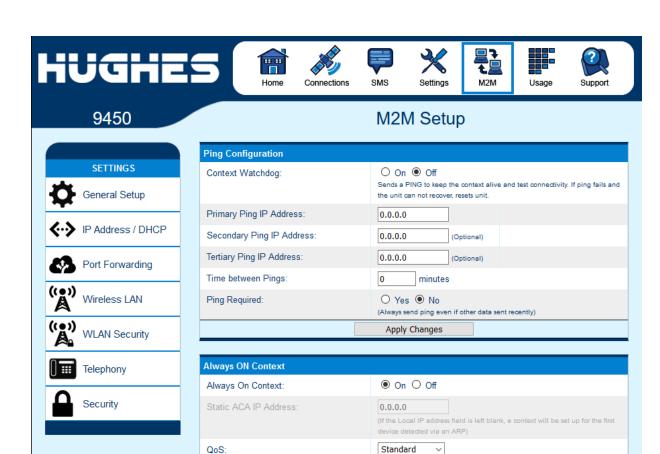

bgan.inmarsat.com

Apply Changes

APN Config:

## **Usage Page**

This web page provides an estimate of the amount of Packet Switched data that was sent and received, along with time spent on streaming connections and CS calls. The data is broken up into two types:

**Trip Usage Statistics:** The trip counter is similar to the trip counter on your vehicle. It can be zeroed out at any time by the user and it will track the statistics until the user resets it.

**Lifetime Usage Statistics:** The Lifetime counter is similar to the odometer on your vehicle. It shows the statistics of the terminal since the software version that added this feature was loaded onto the UT. The user **cannot** reset these counters.

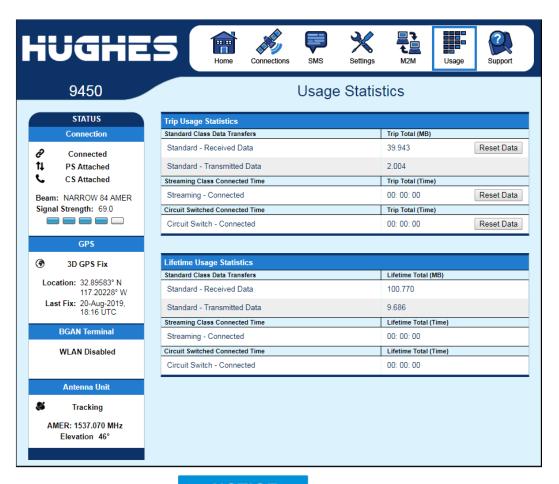

## NOTICE

If the UT power is abruptly disconnected for some reason, the UT will not be able to save the statistics to flash and hence the statistics for the session (**Trip**) may be inaccurate.

## **Support Page**

This web page allows you to display technical and support information about the terminal and retrieve logs.

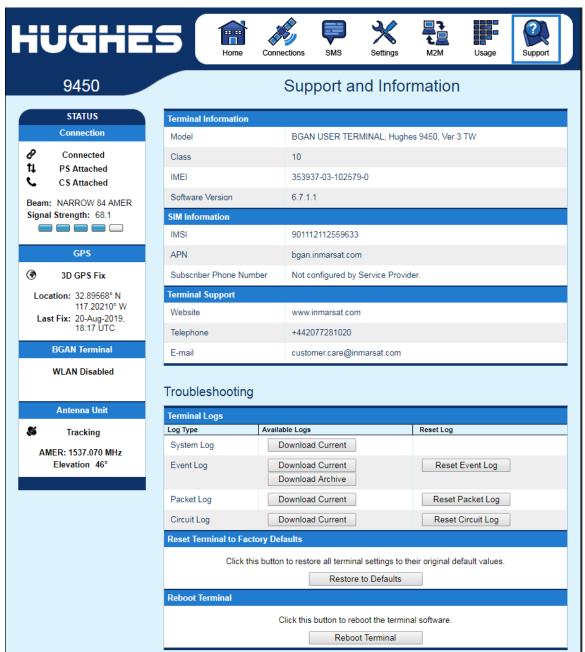

## **Support and Information**

## **Terminal Information**

Model: this displays the UT model number.

**Class:** this indicates the UT Class, such as Class 11 for a land mobile terminal or Class 10 for high gain land mobile terminal.

**IMEI:** This displays the IMEI (serial) number of the UT.

**Software Version:** This displays the current version of software that is running on the UT.

#### **SIM Information**

**IMSI**: This displays the IMSI number of the SIM card in the UT. If is the IMSI is not displayed, it indicates that there is a problem reading the SIM card, e.g. because there is no SIM, it is installed incorrectly, or the PIN must be entered.

**APN**: This is read directly from the SIM card.

**Subscriber Phone Number**: this field displays the MSISDN or phone number for the terminal's voice service. The number is only displayed if the number was configured in the SIM by your service provider. Even if no number is shown, the service may still be active because this field is just for your information and is not required for the service to operate.

**Terminal Support** – contact information retrieved from the SIM card.

Website Telephone E-Mail

#### **Troubleshooting**

**Terminal Log Files:** This allows you to extract and save any of the following log files for troubleshooting purposes:

System Log

Event Log - Current and Archived

Packet Log - Current and Archived

Circuit Log – Current and archived

These files can be e-mailed to Hughes directly for fault analysis if the user experiences any problems.

Note in releases prior to 6.7.1.1 downloading these files does not work with Chrome. Use IE, Edge, Firefox or Safari.

## NOTICE

The system log is stored in volatile memory and so when capturing a log of a problem, the problem must be reproduced and then the log extracted without power cycling the terminal.

**Reset Terminal to Factory Defaults:** Clicking the "Restore to Defaults" button will restore the UT back to the factory default settings and delete any of the user parameters that have been set-up in the UT.

## NOTICE

In release 6.7.1.1 and above, the unit will also **reset to factory defaults** if the small recessed blue button near the RF connector is depressed while powering off.

## NOTICE

Hughes highly recommends that the user exhaust all possible troubleshooting procedures before using this feature

**Reboot terminal:** Clicking this button reboots the terminal so that configuration changes can be saved into the configuration file or can be used when just a simple reboot of the terminal is required.

## **Smart Phone Web UI**

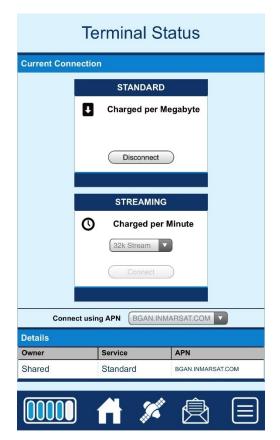

In Release 6.7.1.1 and above the Web UI will detect when it is being accessed by a smart phone and adjust to optimize for the phone screen.

An icon bar at the bottom of the screen provides shortcuts to the other pages.

| Icon bar | Function                                                                                               |
|----------|----------------------------------------------------------------------------------------------------|
| 00000    | The bottom left icon shows the signal strength and when pressed, activates the status bar (see below). |
| A        | Shortcut to the Terminal Status "Home" Page                                                            |
| K.       | Shortcut to the PDP Contexts Page                                                                      |
| Ŕ        | Shortcut to the SMS Page                                                                               |
|          | The bottom right icon when pressed activates the menu to access all the other screens (see below).     |

## **Status Bar**

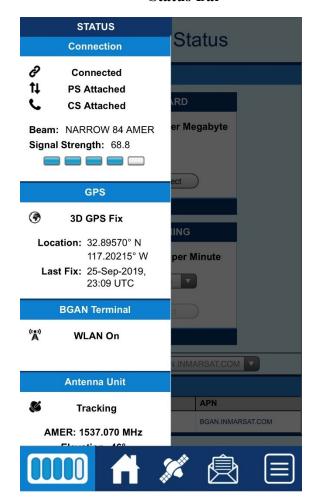

## Menu

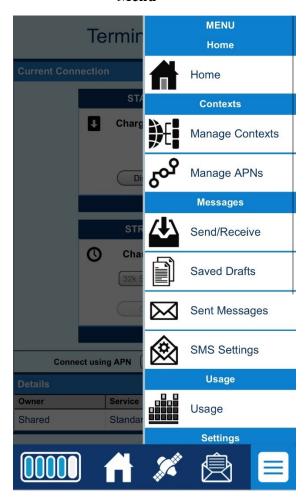

# **Troubleshooting**

| Problem                                              | Possible Cause                                                                              | Possible Solution                                                                                                    |
|------------------------------------------------------|---------------------------------------------------------------------------------------------|----------------------------------------------------------------------------------------------------|
| Terminal will not turn on                            | Power switch not on                                                                         | Check the power switch is in the ON position and LED is on                                                                      |
|                                                      | No ignition sense                                                                           | Check positive voltage is applied to the ignition sense pin of the power connector                                              |
|                                                      | Fuse is blown                                                                               | Remove fuse and check.                                                                                                    |
|                                                      |                                                                                             | Refer to Installation Manual                                                                                                    |
| Cannot get SIM card to lock into position            | SIM is not correctly oriented for insertion                                                 | Ensure the SIM is pressed firmly into the SIM slot                                                                              |
|                                                      |                                                                                             | Ensure the SIM is oriented as shown in on the terminal and in the <b>Install Guide</b>                                          |
| The BGAN LaunchPad or web UI will not connect to the | No interface connection between the terminal and computer                                   | Ensure there is a WLAN or Ethernet connection between the terminal and computer.                                                |
| terminal                                             | Your computer is configured with a static IP address in the wrong subnet. Default UT IP     | Check the IP configuration settings on your computer.                                                                           |
|                                                      | address is: <b>192.168.128.100</b>                                                          | Enable DHCP or use a static IP address in the same subnet as the UT local IP address. Default UT IP address is: 192.168.128.100 |
|                                                      | UT is in M2M mode                                                                           | LaunchPad is not supported in M2M mode.                                                                                         |
| Terminal will not accept incoming ISDN calls         | The MSN programmed into the ISDN device does not match the MSN programmed into the terminal | Ensure the appropriate MSN is programmed into the ISDN device, see User Guide for the ISDN device                               |
|                                                      |                                                                                             | Ensure the appropriate MSN is programmed into the terminal, see ISDN Section of <b>User Guide</b>                               |

| Problem                                                  | Possible Cause                                                                                                    | Possible Solution                                                                                                    |
|----------------------------------------------------------|----------------------------------------------------------------------------------------------------|----------------------------------------------------------------------------------------------------|
| Terminal will not<br>make outgoing ISDN<br>calls         | ISDN power sourcing is turned off                                                                                                    | Enable the ISDN power sourcing from the BGAN LaunchPad or ISDN web UI page (unless the ISDN device has a separate power source).                               |
|                                                          | Terminal is not Registered with the Network.                                                                                               | Check the Properties page in web UI to make sure the unit is CS attached.                                                                                      |
|                                                          | Elevation angle is too low for ISDN service                                                                                                | Refer to page 10 for ISDN service restrictions.                                                                                                    |
| ISDN device does not operate correctly                   | The ISDN device is trying to draw too much power from the satellite terminal's ISDN interface                                              | Only connect an ISDN device that draws less than 70mA of current at 40V (equivalent power 2.8W)                                                                |
|                                                          | The device you are connecting is not an ISDN device. It might be an Ethernet device that you are accidentally connecting to the ISDN port. | Make sure you connect only ISDN devices to the ISDN port                                                                                                    |
|                                                          | Make sure that you don't have both RJ11 and ISDN handsets connected at the same time.                                                      | Remove one of the handsets and reboot the terminal.                                                                                                    |
| Cannot make fax calls                                    | Elevation angle is too low for fax (3.1KHz audio) service                                                                                  | Refer to page 11 for service restrictions.                                                                                                    |
| Terminal is connected to the BGAN network,               | Network temporarily not available                                                                                                    | Retry again. If problem persists, contact your service provider.                                                                                               |
| but cannot obtain the<br>requested Quality of<br>Service | User tried to set up a 256 Kbps streaming connection.                                                                                      | The Inmarsat Network only supports 256K for Class 10 > 45 degree look angle and 128K connections for Class 11 UT's                                             |
| Terminal does not obtain a GPS fix                       | Terminal's location limits visibility of 3 or more GPS satellites.                                                                         | Move the vehicle / terminal to a location where there are few obstructions such as trees or tall buildings, so that as much as possible of the sky is visible. |
| None of the above solutions resolve the problem          | Terminal may have a hardware or software fault and needs to be re-booted.                                                                  | Remove power. Wait 30 seconds. Reconnect the DC power and turn on the terminal.                                                                                |
|                                                          | Try resetting factory defaults                                                                                                    | Reset to factory defaults: in release 6.7.1.1 and above, press and hold the small recessed blue button near the RF connector while powering off.               |

## **PDP Context Activation Errors**

| CME error number | CME Error Text on Web UI                                                                                                    | Possible reason                                                                                     |  |
|------------------|----------------------------------------------------------------------------------------------------|----------------------------------------------------------------------------------------------------|--|
| 14               | Invalid index                                                                                                    | Problem in PDP context request                                                                      |  |
| 21               | No network service                                                                                                    | Could be poor signal or signal blockage, or network problem.                                        |  |
| 55               | Implicitly detached (#10)                                                                                                   | Check attach and registration status.                                                               |  |
| 62               | Network failure (#17)  Could be problem accessing the network or could be invalid streaming rate or many streams requested. |                                                                                                    |  |
| 65               | Congestion (#22)                                                                                                    | Insufficient resources in the spot beam. Retry later.                                               |  |
| 67               | Service option not supported (#32)                                                                                          | Invalid context parameters or subscription problem.                                                 |  |
| 68               | Requested service option not subscribed (#33)                                                                               | Requested invalid APN or SIM subscription problem.                                                  |  |
| 69               | Service option temporarily out of order (#34)                                                                               | Retry activating the context, then try rebooting the unit.                                          |  |
| 70               | No PDP context activated (#40)                                                                                              | Retry activating the context, then try rebooting the unit.                                          |  |
| 72               | PDP authentication failure                                                                                                  | Could be invalid APN username or password                                                           |  |
| 74               | Semantically incorrect message (#95)                                                                                        | Could be problem in TFT definition or PDP context request.                                          |  |
| 75               | Invalid mandatory information (#96)                                                                                         | Problem in PDP context request                                                                      |  |
| 76               | Message type non-existent or not implemented (#97)                                                                          | Problem in PDP context request                                                                      |  |
| 77               | Message type not compatible with the protocol state (#98)                                                                   | Problem in PDP context request                                                                      |  |
| 78               | Information element non-existent or not implemented (#99)                                                                   | or not Problem in PDP context request                                                               |  |
| 79               | Conditional IE error (#100)                                                                                                 | Problem in PDP context request                                                                      |  |
| 80               | Message not compatible with the protocol state (#101)  Problem in PDP context request                                       |                                                                                                    |  |
| 81               | Protocol error, unspecified (#111)                                                                                          | Problem in PDP context request                                                                      |  |
| 92               | Network access forbidden                                                                                                    | Retry activating the context, then try rebooting the unit. Check the SIM card and SIM subscription. |  |

## **Technology Overview**

## **GPS**

The Global Positioning System (GPS) uses 24 orbital satellites to determine the position of the Terminal anywhere on the globe.

## Obtaining a GPS Fix

In normal operation, a GPS receiver, such as that built in to the Tracking Antenna, needs to be able to receive signals from at least four satellites so that it can then calculate a latitude, a longitude and an altitude – this position fix is referred to as a 3-dimensional or 3-D fix. If only three GPS satellites can be seen by the GPS receiver, then the last available altitude measurement is assumed and the GPS receiver calculates a position fix based on latitude and longitude only. This simpler position fix is referred to as a 2-dimensional or 2-D fix and is quicker and easier to obtain than a 3-D fix but may be less accurate.

The GPS receiver may take between a few seconds and a few minutes to obtain a GPS fix, depending on how frequently the GPS receiver is being used. The frequency of use determines the how quickly the GPS Terminal is able to start.

- Hot start if the GPS receiver is being used frequently, (that is, in the last two hours), it is regularly updated with data from the GPS satellites, and so only takes a few seconds to obtain a GPS fix after being switched on.
- Warm start if a GPS receiver has not been used for more than two hours then it will take up to 45 seconds to obtain a GPS fix.
- Cold start if the GPS receiver has not been used for some time or is 300 km or more from where it was last used, it can take as long as 15 minutes to obtain a valid position fix.

The time taken to obtain a valid GPS fix can also be affected by the visibility that the GPS receiver has of the GPS satellites. The GPS system is relatively tolerant of atmospheric conditions such as heavy cloud or rainfall. However, physical blockages, such as tall buildings or terrain can significantly degrade the ability of the GPS receiver to obtain a fix. For this reason, ensure that the GPS receiver has a clear view of as much open sky as possible.

## **GPS and BGAN Registration**

BGAN uses the accurate position and timing information obtained from GPS to help ensure efficient registration of a BGAN Terminal with the BGAN network.

## ISDN

The Satellite Terminal provides an ISDN (Integrated Services Digital Network) interface to connect devices for Circuit Switched voice and data services. It is a Basic Rate (also known as 2B+D) interface and uses the Euro ISDN protocol. Note that the Satellite Terminal can only provide service for one 64Kbps B-channel at a time.

## **Dialing and Numbering**

**Dialing** - As the ISDN numbering system follows the same pattern as the normal telephone system, dialing is carried out in exactly the same manner as making a normal telephone call. The subscriber number is used with the same international and area codes as any other telephone network. Start the dialed number with 00 and terminate it with a #.

Multi-Subscriber Numbering (MSN) - ISDN supports Multi-Subscriber Numbering (MSN). MSN is a facility whereby more than one telephone number can be allocated to an ISDN line. The BGAN Satellite Terminal assigns different MSNs for Voice, 3.1KHz Audio, UDI and RDI devices. Each incoming call will be directed to the appropriate MSN depending on the type of call. This allows proper routing of incoming calls to the correct ISDN device (e.g. ISDN phone, data card or Fax).

## **PDP Context**

A Packet Data Protocol (PDP) Context defines connection aspects such as routing, Quality of Service (QoS), security and billing between a mobile user terminal, such as the BGAN Terminal, and a data network. PDP Contexts are essential to the General Packet Radio Service (GPRS) system, which is used by GSM and UMTS-based 3G networks worldwide for transmitting data.

In order for a user to be able to transfer data across a network, a PDP Context must be activated in the Terminal and associated Core Network. The procedure for this is as follows:

- After registration with the network, the user activates a PDP Context using an application on the computer or Terminal, and requests sufficient radio resources (that is, power and bandwidth) to support the context activation procedure.
- 2. Once the resources are allocated, the Terminal sends the Activate PDP Context request to the Core Network. This request includes key information about the mobile user's PDP address (for example an IP address), PDP type (that is, static or dynamic address) the QoS requested for this context, the APN of the external network to which connectivity is requested, the user's identity (IMSI) and any necessary IP configuration parameters (for example, security settings).
- 3. On receiving the Activate PDP Context message, the Core Network checks the user's subscription record to establish whether the request is valid. If the request is valid, a virtual connection is established between the Terminal and the Core Network, and data transfer can then take place between the Terminal and the external data network, within the scope of the current PDP Context. The PDP Context is stored in both the Terminal and the Core Network.

A single Terminal may have multiple PDP Contexts each with different QoS profiles. The primary PDP Context is a PDP Context with default QoS profile attributes and is always activated first. All other PDP Contexts with the same PDP Address are secondary PDP Contexts. Secondary PDP Contexts share the same PDP Address and connect to the same APN but may have different QoS profiles.

# **Technical Specifications**

| 9450            | 9450 Modem                                         | C10 Antenna                                             | C11 Antenna                                                   |
|-----------------|----------------------------------------------------|---------------------------------------------------------|---------------------------------------------------------------|
| Weight          | 2.3 Kg                                             | 5.50 Kg                                                 | 2.0 Kg                                                        |
| Dimensions      | 46mm x 281mm x 234mm                               | Ø494mm x 152mm                                          | Ø252 mm x 119 mm                                              |
| Humidity        | 95% RH at +40°C                                    | 95% RH at +40° C                                        | 95% RH at +40° C                                              |
| Temperature     | -25°C to +55°C operating<br>-25°C to +80°C storage | -25° C to +55° C operating<br>-25° C to +80° C survival | -25° C to +55° C<br>operating<br>-25° C to +80° C<br>survival |
| Water & Dust    |                                                    | IP-56 standard                                          | IP-56 standard                                                |
| Wind            | N/A                                                | 125 mph (200 km/h)                                      | 125 mph (200 km/h)                                            |
|                 |                                                    | Exception for Magnetic Mount:                           | Exception for Magnetic Mount:                                 |
|                 |                                                    | 100 mph (160 km/h)                                      | 100 mph (160 km/h)                                            |
| ICE             | N/A                                                | 25 mm non-operational                                   | 25 mm non-operational                                         |
| Vehicle Motions | N/A                                                | Turning Rate: 40°/s                                     | Turning Rate: 40°/s                                           |
|                 |                                                    | Turning acceleration 50°/s²                             | Turning acceleration 50°/s <sup>2</sup>                       |
| Power (terminal | *Idle: 32 W                                        |                                                         |                                                               |
| plus antenna)   | *Max: 60 W (when transmitting)                     |                                                         |                                                               |
| Input voltage   | 12 V or 24 V DC supply                             |                                                         |                                                               |
|                 | Min input voltage 10 V DC                          |                                                         |                                                               |
|                 | Max input voltage 32 V DC                          |                                                         |                                                               |

<sup>\*</sup>Note: This does not include power delivered to any PoE devices connected.

| 9410                                         | 9410 Terminal                                                                                                  |
|----------------------------------------------|----------------------------------------------------------------------------------------------------|
| Weight                                       | 3.0 Kg                                                                                                    |
| Dimensions                                   | 270mm diameter, 150mm height                                                                                   |
| Humidity                                     | 95% RH at +40°C                                                                                                |
| Temperature                                  | -25°C to +55°C operating<br>-25°C to +80°C storage                                                             |
| Water & Dust                                 | IP-56 standard                                                                                                 |
| Wind                                         | 125 mph (200 km/h) Exception for Magnetic Mount: 100 mph (160 km/h)                                            |
| ICE                                          | 25 mm non-operational                                                                                          |
| Vehicle Motions                              | Turning Rate: 40°/s Turning acceleration 50°/s²                                                                |
| Power (terminal plus antenna)  Input voltage | Idle: 15 W  Max: 50 W (when transmitting)  12 V DC supply  Min input voltage 9 V DC  Max input voltage 20 V DC |

## **Regulatory Notices**

# **EU Declaration of Conformity**

Refer to **bgan.hughes.com** for the EU Declaration of Conformity.

## **FCC Compliance**

- This device conforms to the FCC rules. Any changes or modifications to Hughes Network Systems' equipment, not expressly approved by Hughes Network Systems, could void the user's authority to operate the equipment.
- To comply with FCC RF exposure requirements, this device must be operated with a minimum separation distance of 20 cm or more from the WiFI antenna to a person's body and one meter or more from the satellite antenna. Other operating configurations should be avoided.
- This device complies with Part 15 of the FCC Rules. Operation is subject to the following two conditions; (1) this device may not cause harmful interference, and (2) this device must accept any interference received, including interference that may cause undesired operation.

## EU WEEE (Waste Electrical and Electronic Equipment) Directives

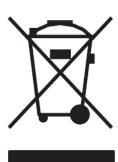

The European Union (EU) directive on waste electrical and electronic equipment mandates recycling of electrical and electronic equipment throughout the EU by August 13, 2005.

Unless otherwise noted, all products, assemblies, and sub-assemblies manufactured by Hughes and its sub-contractors will be compliant with this directive and any subsequent revisions or amendments. This product carries the WEEE label below to demonstrate compliance.

For addition information, contact Hughes Network Systems at: www.hughes.com.

## **Glossary**

**APN:** An Access Point Name (APN) provides access to an external network. By default, the SIM Card in your terminal is configured with the APN of your Service Provider. You may want to configure further APN's if you have arranged with your Service Provider to use more than one SIM Card.

**BGAN Satellite Terminal:** Referenced throughout this document as the Satellite Terminal, "The Terminal," or UT. This device implements and manages BGAN satellite communications between your computer and Service Provider's network.

**Quality of Service**: Quality of Service (QoS) assigns a level of priority to certain types of data traffic, in particular high bandwidth applications such as video and multimedia. QoS attempts to maintain a guaranteed throughput level, and minimize error rates and end to end latency, so providing a higher level of service than "best effort" protocols.

**DNS Server**: The Domain Name System (DNS) is an Internet service that is required because the Internet does not recognize the text-based Web address or email address that you type into your Web browser or email application. All or part of a Web address or an email address is a domain name, and DNS translates this domain name into an IP address that is recognized by the Internet.

A DNS Server holds a database of domain names and IP addresses, so that when you enter a Web address or email address, you are directed to the correct IP address over the Internet.

**Ethernet:** Ethernet is a local area networking method used widely throughout the computer industry. It is one of the three communications interfaces supported by the Satellite Terminal.

**Fault Code:** A number which uniquely references an error in a hardware or software system. In the Satellite Terminal, if there is a fault detected, the fault code and a description are displayed in suitable LaunchPad windows.

**GPS:** Global Positioning System. The GPS receiver in the Satellite Terminal receives signals from the constellation of GPS satellites. It uses these signals to determine the Terminal's location on earth. That location is used during registration to gain access to the BGAN system.

**IP** Address: An Internet Protocol address, or IP address, is a number that uniquely identifies the computer accessible over a TCP/IP-based LAN or the Internet that is sending or receiving information. An IP address is a 32-bit numeric address written as four numbers, separated by periods and each number is between 0 and 255. For example, 207.115.79.4 is an IP address. In the BGAN system, IP addresses for the Network and the TE can be dynamic or static.

**Network Dynamic IP Address**: A network dynamic IP address is a temporary address that is assigned by your BGAN Service Provider when you connect to the BGAN Network.

**Network Static IP Address**: If required, a static IP address can be assigned by Service Providers to BGAN users when the SIM is provisioned. This static IP address is used every time you connect to the BGAN network and is associated with a specific username and password.

**DHCP Address**: Local IP address that is assigned by the UT DHCP server to the TE once connected to the UT. This is a private IP address that is not routable within the Internet.

**Terminal Local IP Address**: IP address of the UT to access the web UI and talk to the UT via LaunchPad. This address is configurable by the user. The default local IP address of the terminal is 192.168.128.100

**Power-over-Ethernet (POE):** Connection that provides power through an Ethernet cable.

**Standard Connection**: A standard connection is charged by volume of data sent. The bandwidth you are allocated depends on terminal type and network availability, but is always 'best effort', that is, you are allocated bandwidth depending on your requirements and the requirements of other users of the BGAN network, or BGAN Terminal. This connection class is suitable for most data types, other than multimedia.

**Streaming**: A streaming connection gives you a guaranteed data rate and is charged by the amount of time the connection is active. Streams are typically used for multimedia data, such as video.

**TE** (**Terminal Equipment**): Terminal equipment refers to the piece of equipment that is connected to the BGAN UT (e.g. laptop, video equipment, phone, etc.)

**Traffic Flow Template**: A Traffic Flow Template, also called an Application Template, is a series of data filters such as QoS (Quality of Service), PDP Context and security settings, that allow the Core Network to classify packets received from an external network into the correct PDP Context. When incoming

data arrives at an access point in the core network, a packet classifier will make a PDP Context selection based on the Traffic Flow Template and map the incoming data packets into the PDP Context with the correct QoS attributes. The use of a Traffic Flow Template allows multiple PDP Contexts to be associated with the same PDP address.

**UT (User Terminal):** The user terminal is the BGAN modem device, i.e. the Hughes 9450 or 9410.

**SIM Card**: Your BGAN Service Provider supplies you with a Universal Mobile Telecommunications System Subscriber SIM (SIM) Card.

The SIM card is similar to the SIM Card that is commonly used in a GSM phone. The card holds a microchip that stores information and encrypts voice and data transmissions, making it extremely difficult to listen in on calls. The SIM Card also stores data that identifies the caller to the BGAN Service Provider.

Virtual Private Network: A Virtual Private Network (VPN) enables remote offices or users to gain secure access to their organization's network over the public telecommunications network. This provides the benefits of remote access without the expense of dedicated leased or owned lines. VPNs work by using tunneling protocols, to encrypt data at the sending end, and decrypt the data at the receiving end. This "tunnel" cannot be accessed by data that is not properly encrypted.